## **brother**

**Before you can use the MFC, you must set up the hardware and install the driver. Please read this "Quick Setup Guide" for proper set up and installation instructions.**

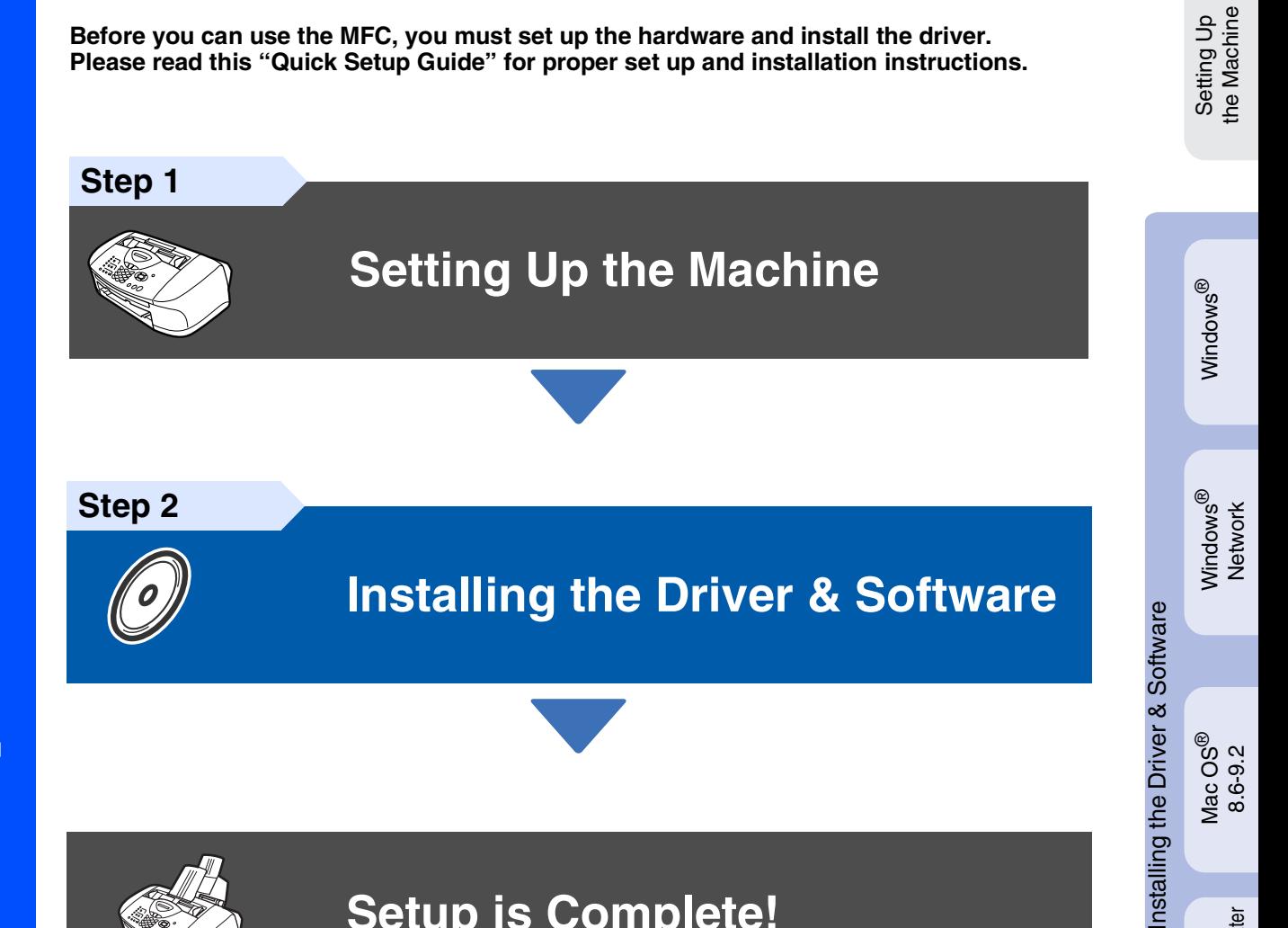

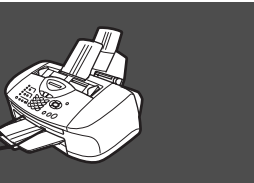

## **Setup is Complete!**

For the latest drivers and to find the best solution for your problem or question, access the Brother Solutions Center directly from the driver or go to **<http://solutions.brother.com>** Keep this "Quick Setup Guide" , User's Guide and supplied CD-ROM in a convenient place for quick and easy reference at all times.

Mac OS

Mac<sup>®</sup><br>Network

10.1/10.2.1 or greater

® X

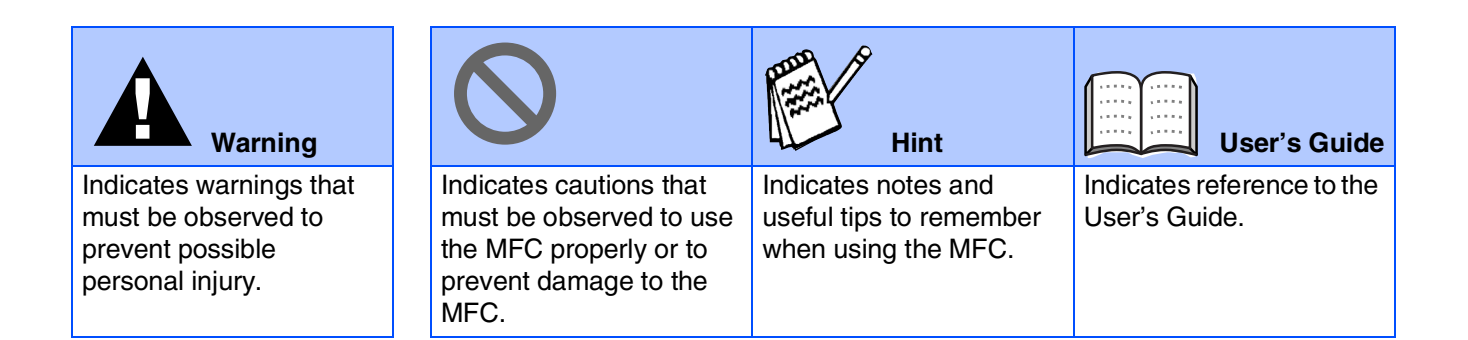

## ■**Getting Started**

## **Carton Components**

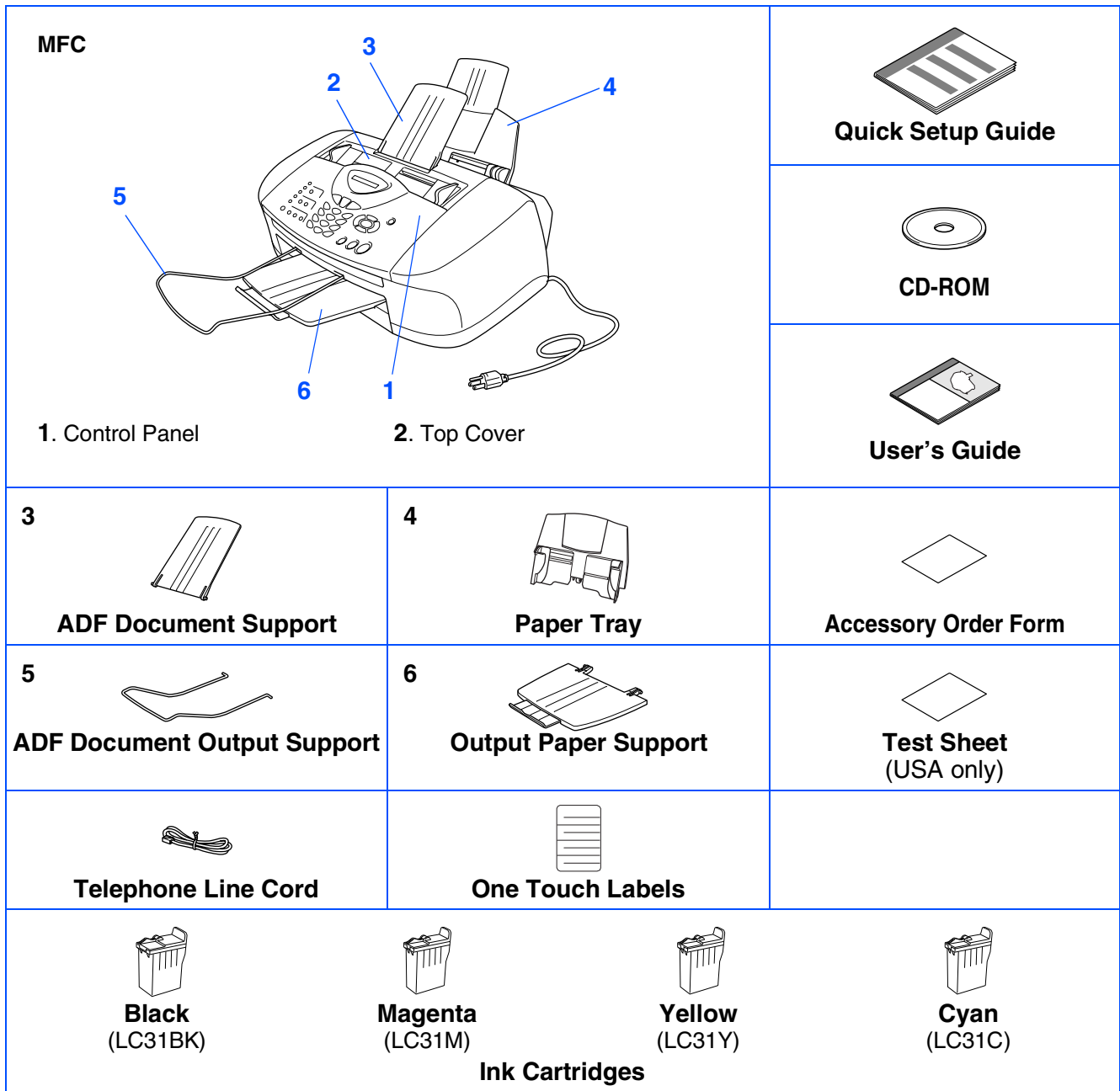

Carton components may differ from one country to another. Save all packing materials and the carton.

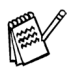

■ *You must use the appropriate USB cable.* 

■ *The interface cable is not a standard accessory. Please purchase an appropriate USB interface cable.* ■ *Use only a USB interface cable that is no longer than 6 feet long (2 meters).* 

## **Control Panel**

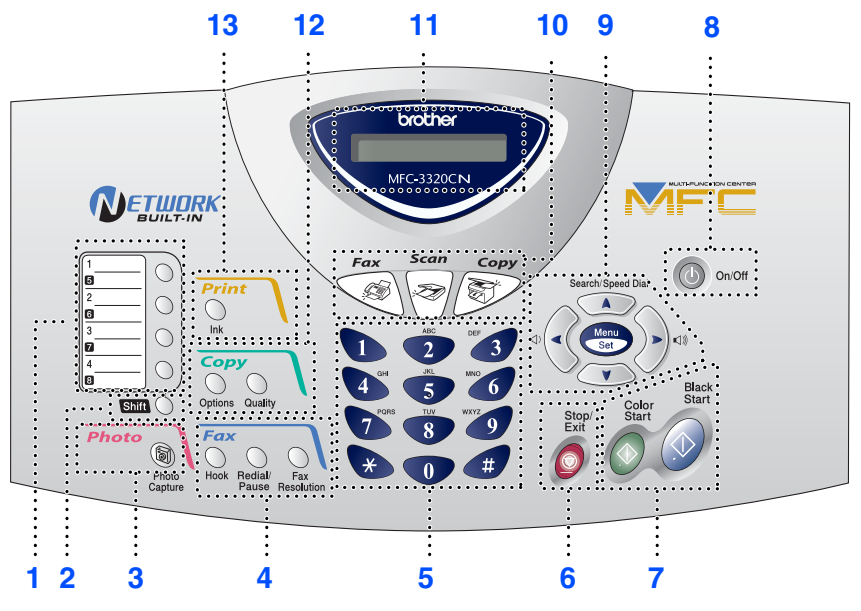

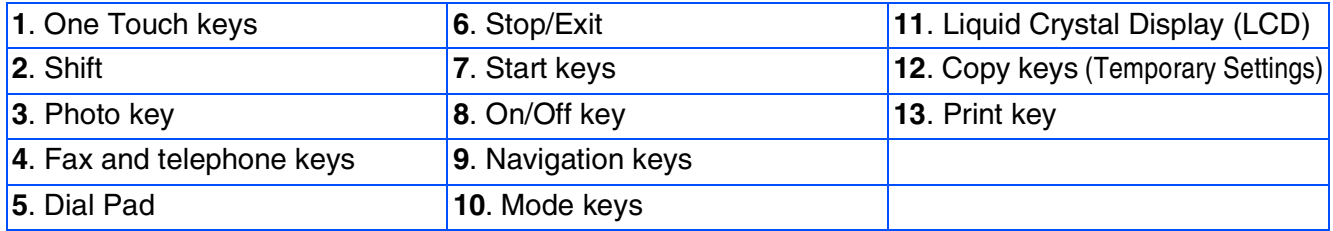

*For the details of the control panel, see "Control panel overview" in Chapter 1 of the User's Guide.*

#### **[Setting Up the Machine](#page-5-1) Step 1**

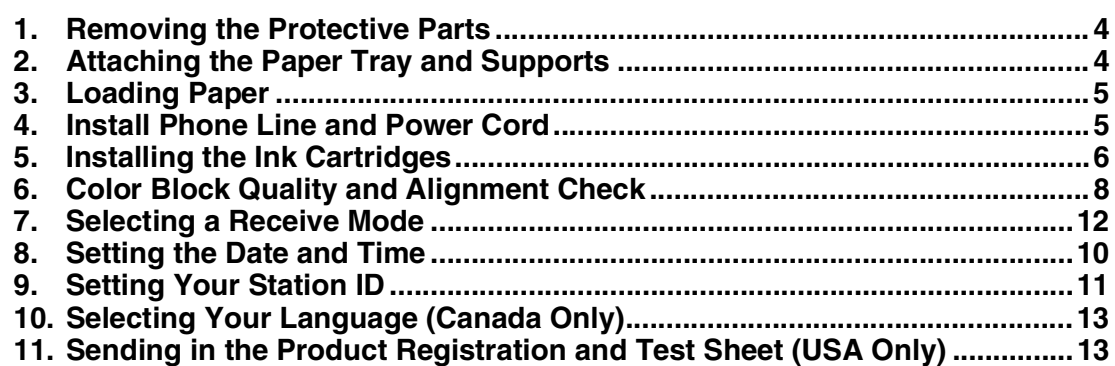

#### **[Installing the Driver & Software](#page-15-1) Step 2**

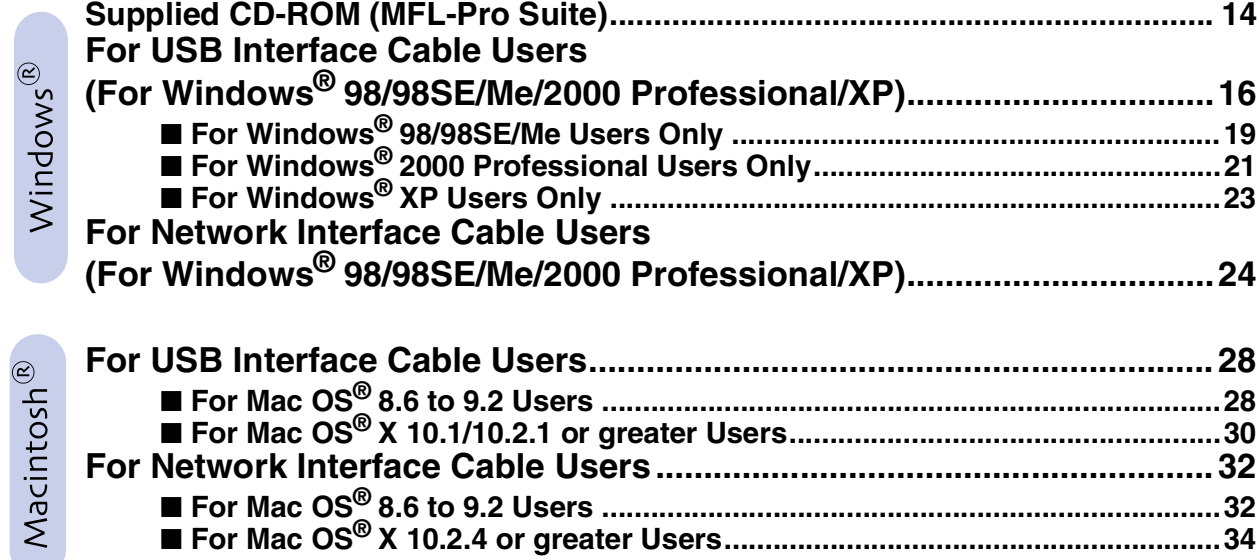

### ■ **[For Network Users](#page-37-0)**

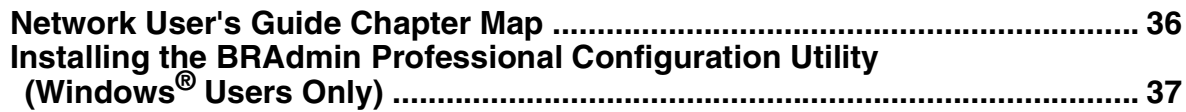

### ■ **[For Advanced Use](#page-39-0)**

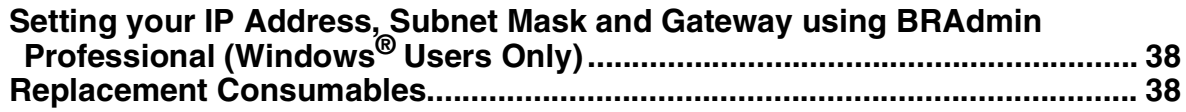

### <span id="page-5-4"></span><span id="page-5-3"></span>**Setting Up the Machine Step 1**

<span id="page-5-2"></span><span id="page-5-1"></span><span id="page-5-0"></span>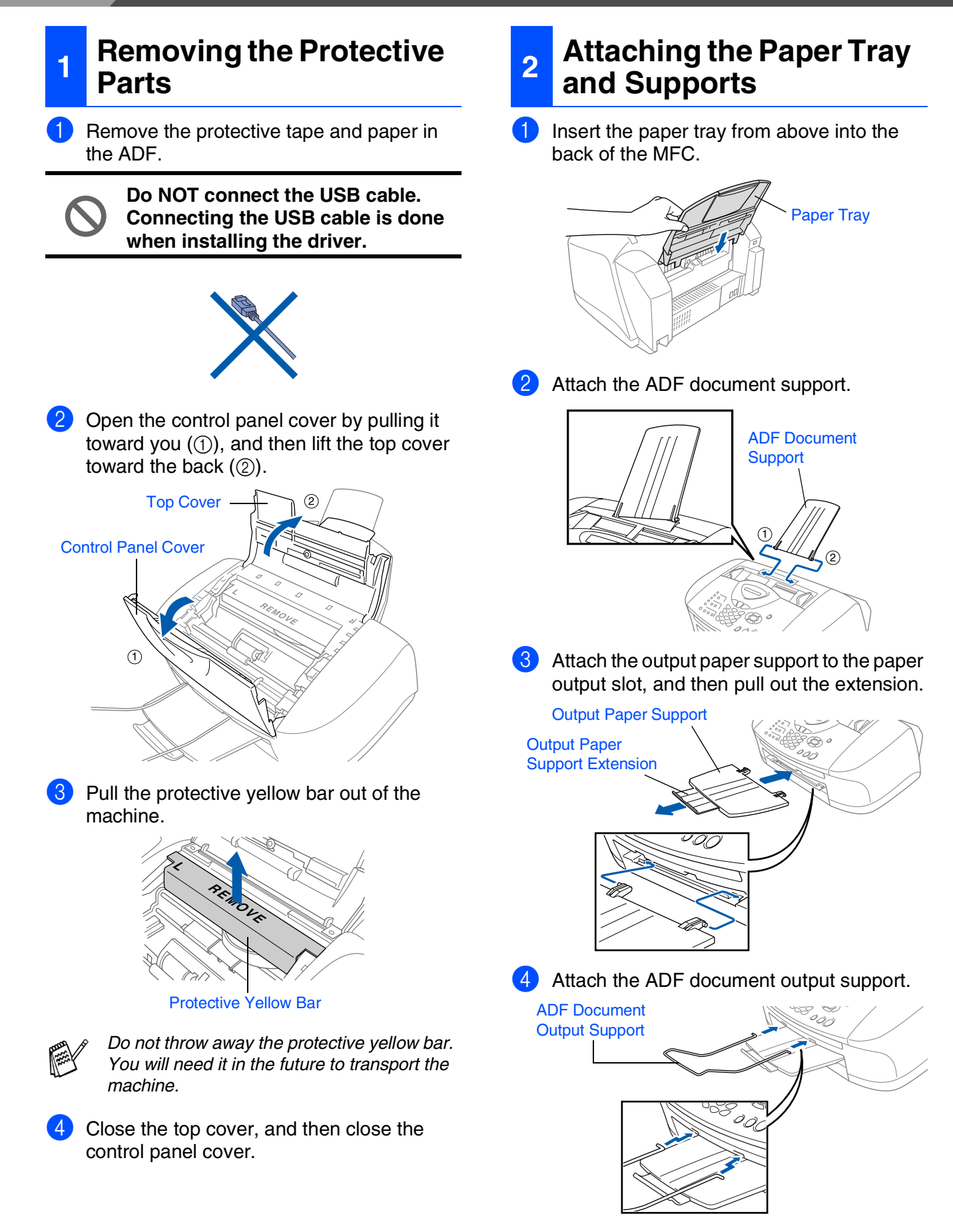

## the Machine Setting Up<br>the Machine Setting Up

Windows Windows<sup>®</sup>

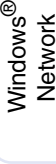

Mac OS<sup>®</sup><br>8.6-9.2

Mac OS ® X 10.1/10.2.1 or greater

Mac<sup>®</sup><br>Network

Network Users Network Users For

## <span id="page-6-0"></span>**3 Loading Paper**

*You can load up to 100 sheets of 20 lb (80 g/m2) paper. For more details, see "Paper Capacity of the Paper Tray" in Chapter 2 of the User's Guide.*

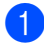

Fan the stack of paper well to avoid paper jams and misfeeds.

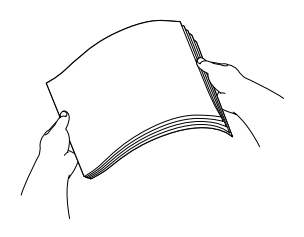

2 Unfold the paper support and then press and slide the paper guide to fit the paper width.

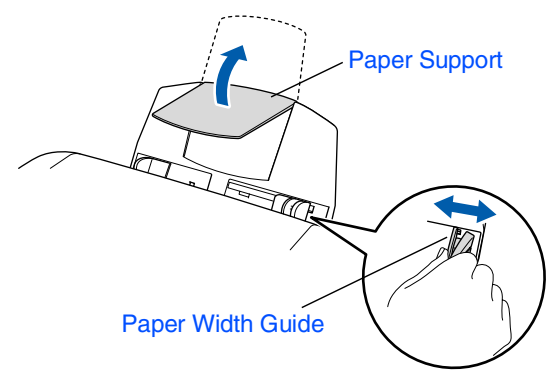

**3** Gently insert the paper. Make sure the print side is towards you and the paper is below the maximum paper mark.

Maximum Paper Mark

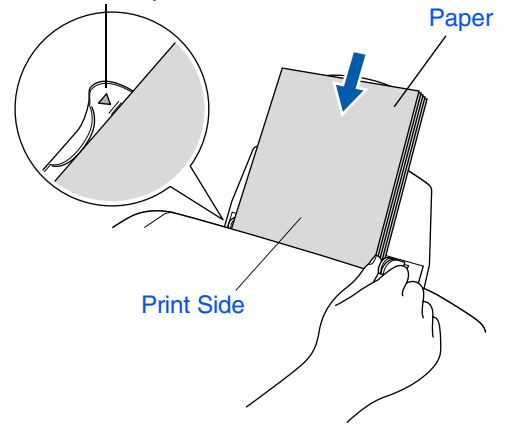

## <span id="page-6-1"></span>**<sup>4</sup> Install Phone Line and Power Cord**

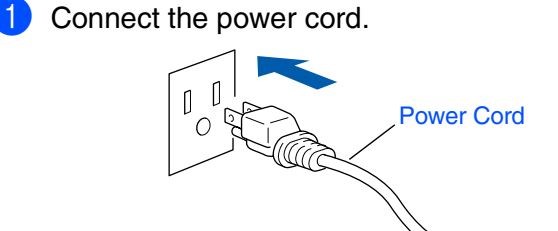

2 Connect the telephone line cord. Connect one end of the telephone line cord to the jack on the MFC marked **LINE** and the

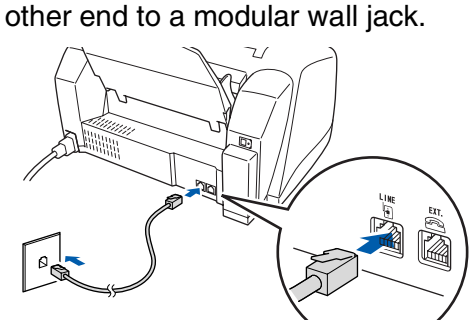

**Do not connect the USB cable yet.**

### *Warning*

■ *The MFC must be grounded using a 3-prong plug.* ■ *Since the MFC is grounded through the power outlet, you can protect yourself from potentially hazardous electrical conditions on the telephone network by keeping the power to your MFC on when you connect it to a telephone line. Similarly, you can protect yourself when you want to move your MFC by disconnecting the telephone line first and then the power cord.*

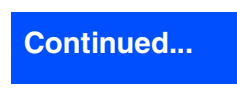

## **Setting Up the Machine**

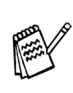

**Step 1**

*If you are sharing one phone line with an external telephone, connect it as shown below.*

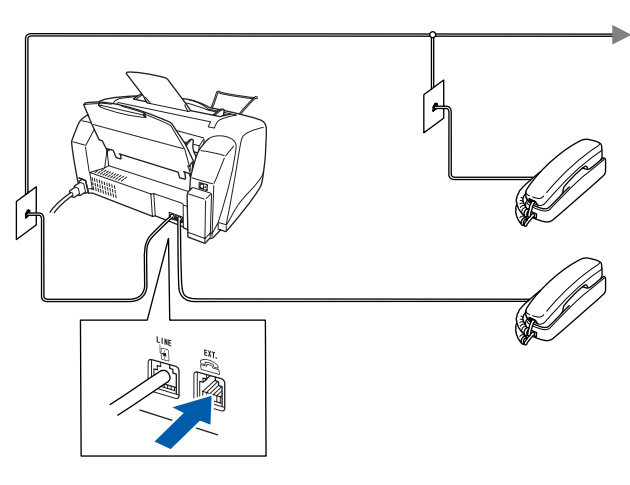

*If you are sharing one phone line with an external telephone answering machine, connect it as shown below.*

*Please set the Receive Mode to "External TAD" if you have an external answering machine. For more details, see "Connecting the machine" in Chapter 1 of the User's Guide.*

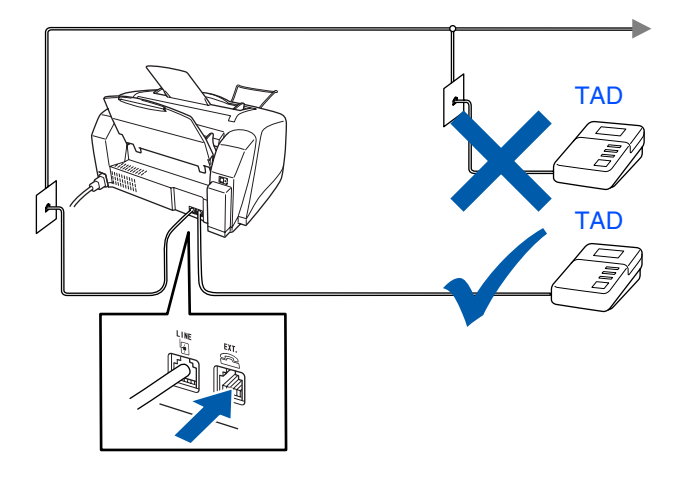

### <span id="page-7-0"></span>**<sup>5</sup> Installing the Ink Cartridges**

## *Warning*

*If ink gets in your eyes irrigate them with water immediately, and if irritation occurs consult a doctor.*

**1** Make sure that the power is turned on. The LCD shows;

Check Cartridge

2 Open the control panel cover by pulling it toward you  $(1)$ , then lift the top cover toward the back  $(Q)$ ). The print heads will move to the ink replacement position.

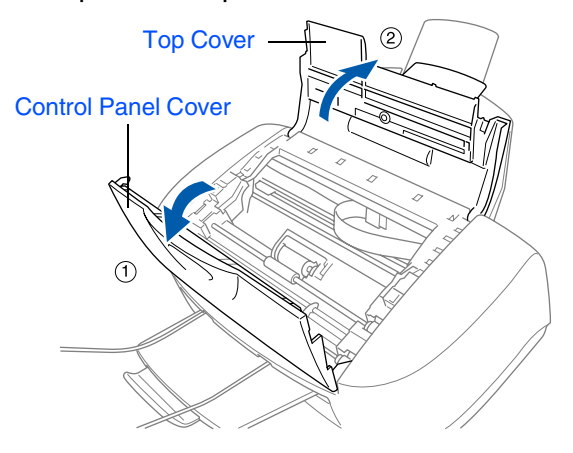

Push the four colored ink cartridge covers one at a time so they pop up.

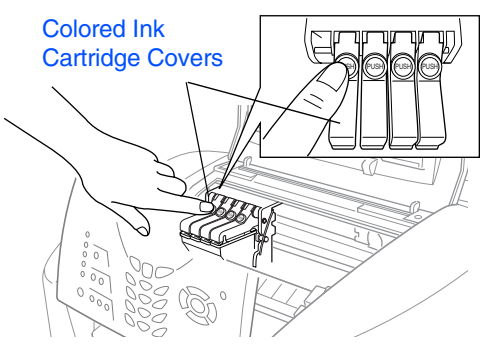

Setting Up the Machine

ne Machin

Windows Windows<sup>®</sup>

Windows vindows<sup>®</sup><br>Network

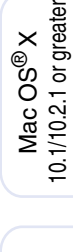

Mac<sup>®</sup><br>Network

Network Users Network Users  $\overline{\tilde{p}}$ 

4 Remove the white shipping cover by pulling it towards you.

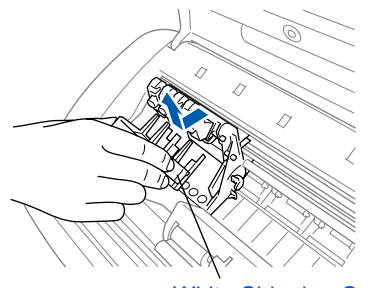

#### White Shipping Cover

- *The bottom of the white shipping cover is wet with ink that will cause stains, so wipe it clean before you place it down.*
- *Do not throw away the white shipping cover. You will need it when you transport the machine.*

**5** Take out the black ink cartridge.

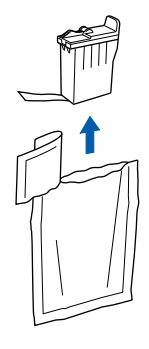

6 Carefully remove the sealing tape from the ink cartridge.

**To prevent spilling ink and staining your hands and clothing, peel the sealing tape gently and slowly.**

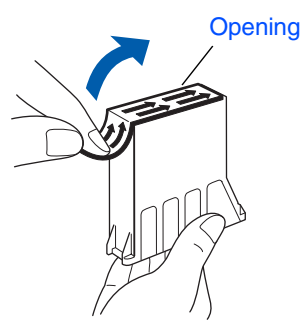

**• Do not touch the ink opening on the cartridge or removed tape.**

**7** Gently insert the black ink cartridge in the black ink position.

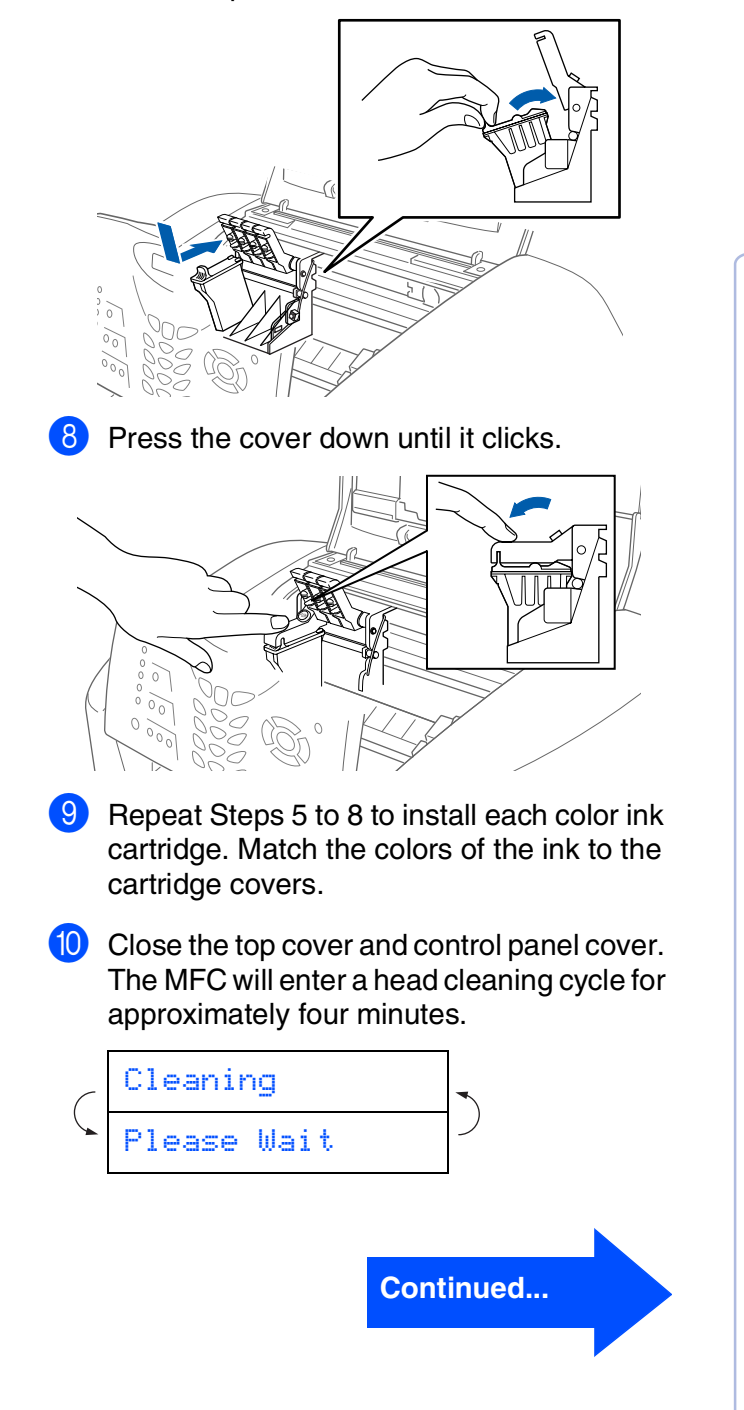

## **Step 1 Setting Up the Machine**

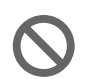

**• DO NOT remove ink cartridges if you do not need to replace them. If you do so, it may reduce the ink quantity and the MFC will not know the quantity of ink left in the cartridge.**

- **DO NOT shake the ink cartridges. If ink stains your body or clothing, wash with soap or detergent immediately.**
- **Brother strongly recommends that you do not refill the ink cartridges provided with your machine. We also strongly recommend that you continue to use only Genuine Brother Brand replacement ink cartridges. Using or attempting to use potentially incompatible inks and/or cartridges in your machine may cause damage to the machine itself and/or it may result in unsatisfactory print quality. Our warranty coverage does not apply to any problem that was caused by the use of unauthorized third party ink and/ or cartridges. To protect your investment and guarantee your print quality please continue to replace consumed ink cartridges with only Genuine Brother Branded Supplies.**
- 

■ *If you mix the colors by installing an ink cartridge in the wrong position, you must clean the print head by running several cleaning cycles after correcting the cartridge installation. (See "Cleaning the print head" on page 12-10 of the User's Guide.)*

- *Once you open an ink cartridge, install it in the MFC and use it up within six months of installation. Use unopened ink cartridges by the expiration date written on the cartridge package.*
- *If Ink Empty shows on the LCD after you install the ink cartridges, check to make sure the ink cartridges are installed correctly.*

### <span id="page-9-0"></span>**<sup>6</sup> Color Block Quality and Alignment Check**

After the cleaning cycle is finished, the LCD shows;

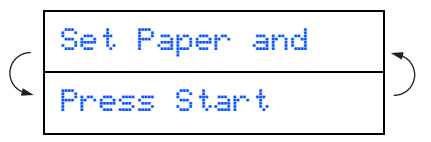

2 Make sure the paper is loaded in the paper tray.

Press **Color Start**.

**3** The MFC starts printing the PRINT QUALITY CHECK SHEET (only during initial ink cartridge installation).

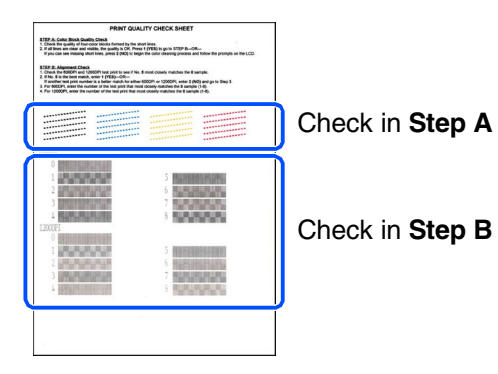

### the Machine Setting Up<br>the Machine Setting Up

#### **Step A: Color Block Quality Check**

The LCD shows: Check the quality of the four color blocks formed by the short lines printed on the sheet. (BLACK/CYAN/YELLOW/MAGENTA) 2 If all lines are clear and visible, press Is Step "A" OK? 1.Yes 2.No

on the dial pad to go to **STEP B: Alignment Check**. ---OR---

If you can see missing short lines, press

**Louisian** 

.............<br>.............

**2** on the dial pad and go to **3**.

OK Poor

--------------<br>-------------<br>-----<sub>----</sub>-------------------<br>-------------<br>----<sub>----</sub>------

a mili ........... --- -------<br>------------

3 The LCD asks you if the print quality is OK for each color. Press  $\bullet$  or  $\bullet$  on the dial pad.

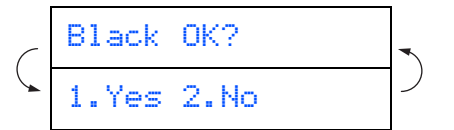

When you have finished selecting (YES) or (2) (NO) for each color, the LCD shows:

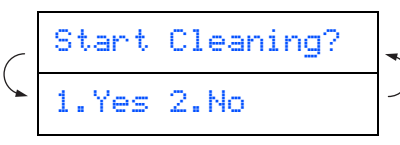

Press (YES), and then MFC starts cleaning the colors.

After cleaning is finished, press **Color Start**. The MFC starts printing the PRINT QUALITY CHECK SHEET again and goes back to the first step of STEP A.

### **Step B: Alignment Check**

**1** The LCD shows:

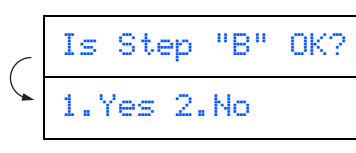

Check the 600 dpi and 1200 dpi test print to see if **No.5** most closely matches the OK sample (**No.0**). Press **in the No.5** matches it.

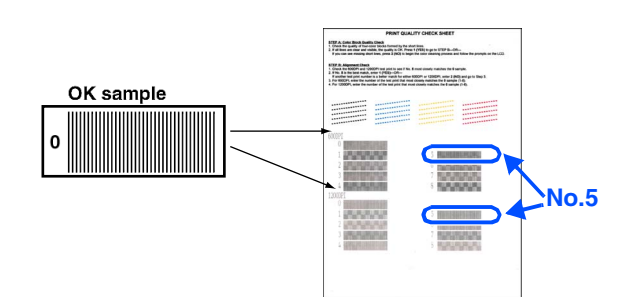

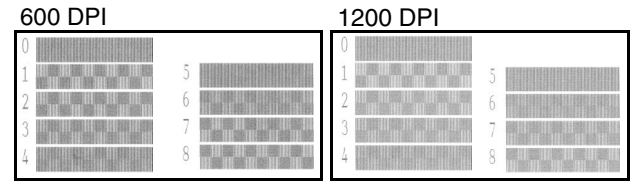

If another test print number is a better match for either 600 dpi or 1200 dpi, press  $\bigcirc$  to select NO and go to 2.

2 For 600 dpi, select the number from 1 to 8 that most closely matches the **No.0** sample and enter it using the dial pad.

#### Select Best #

**3** For 1200 dpi, enter the number from 1 to 8 that most closely matches the **No.0** sample.

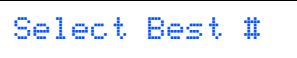

The Quality check is now complete.

## **Setting Up the Machine**

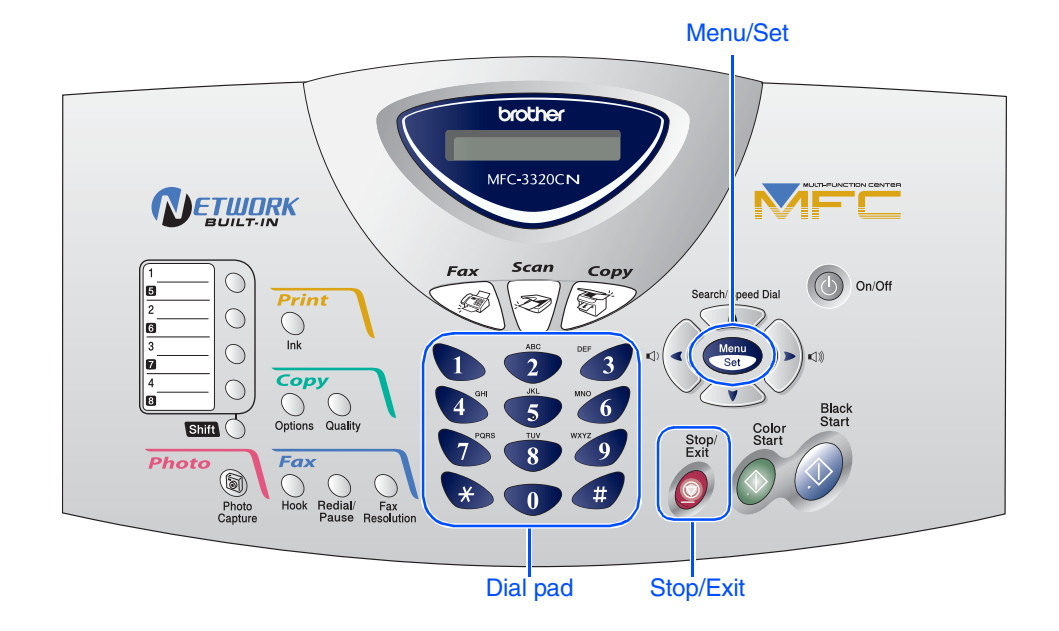

## <span id="page-11-0"></span>**7 Setting the Date and Time**

The MFC displays the date and time, and prints it on every fax you send.

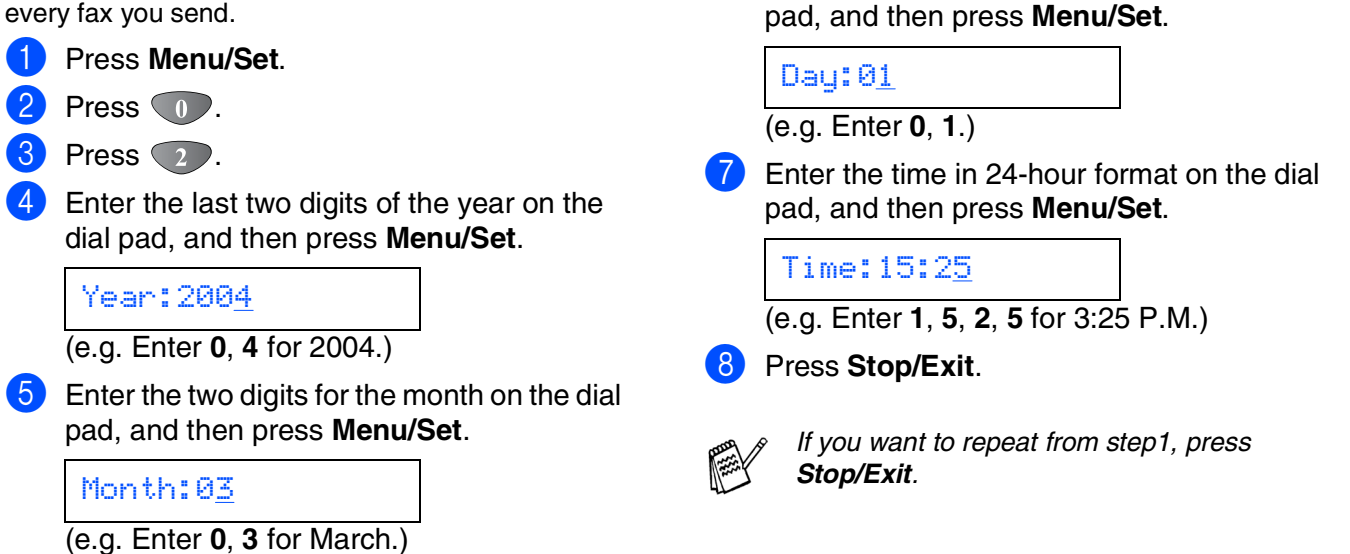

6 Enter the two digits for the day on the dial

**Step 1**

<span id="page-12-0"></span>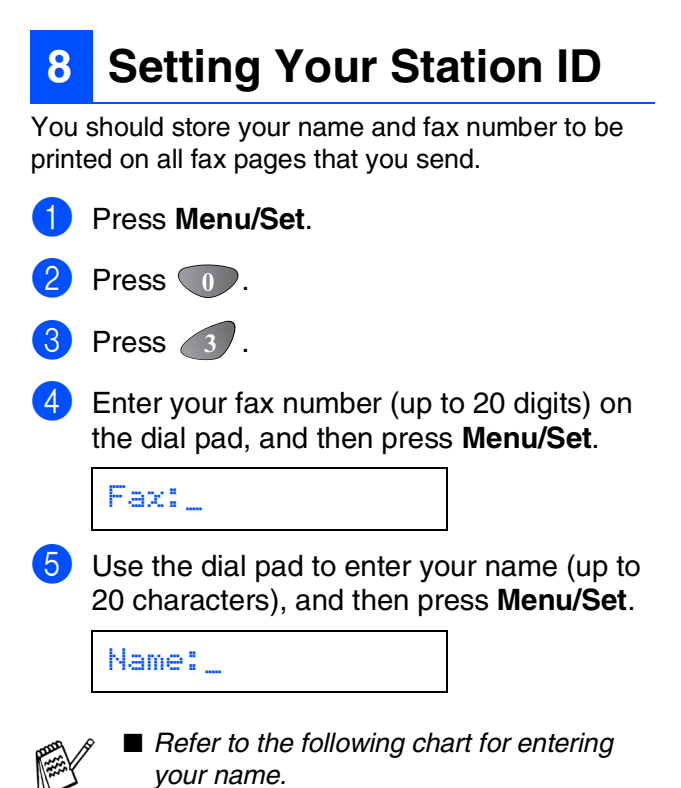

■ *If you need to enter a character that is on the same key as the previous character,* 

*press in to move the cursor to the right.* 

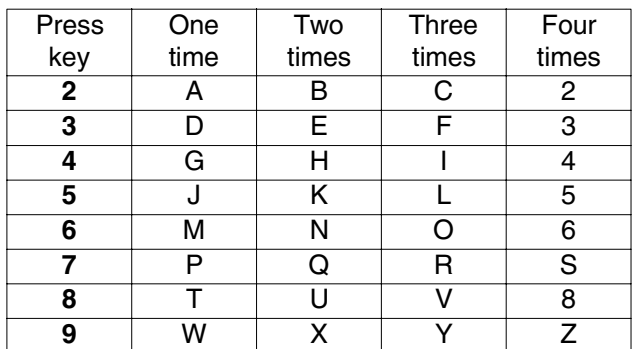

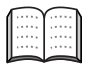

*For more details, see "Setting the Station ID" in Chapter 4 of the User's Guide.*

#### 6 Press **Stop/Exit** .

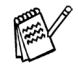

*If you want to repeat from step1, press Stop/Exit.*

Windows®

## **Setting Up the Machine**

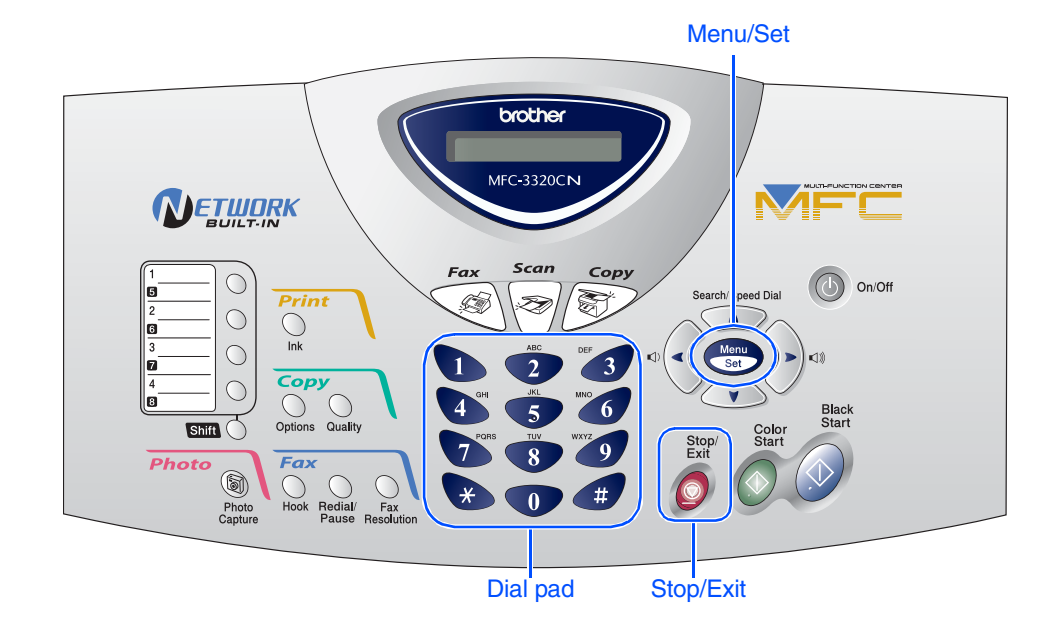

## <span id="page-13-0"></span>**9 Selecting a Receive Mode**

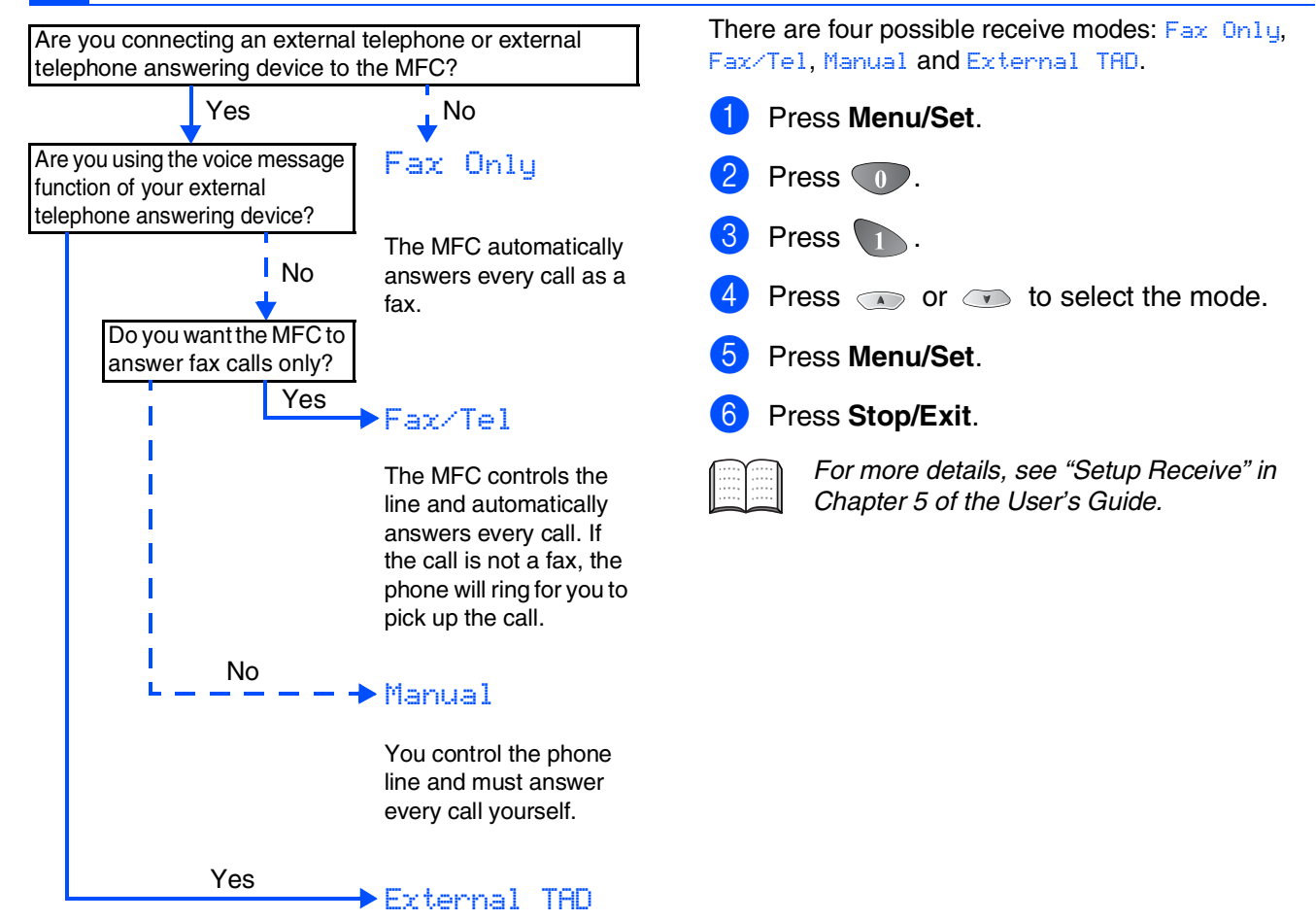

Your external telephone answering device (TAD) automatically answers every call. Voice messages are stored on the external TAD. Fax messages are printed.

**Step 1**

<span id="page-14-1"></span><span id="page-14-0"></span>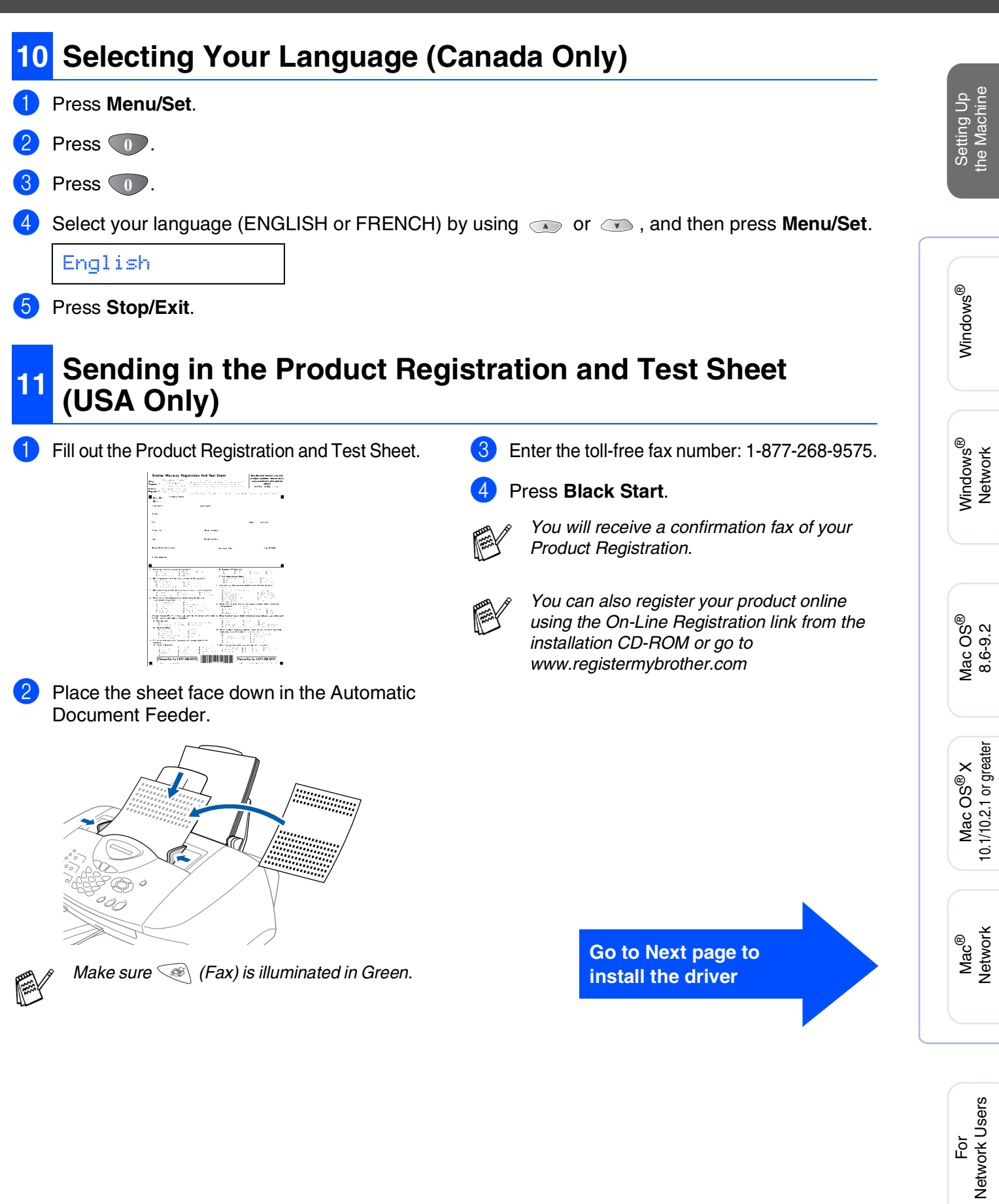

## <span id="page-15-2"></span><span id="page-15-1"></span><span id="page-15-0"></span>**Supplied CD-ROM (MFL-Pro Suite)**

The CD-ROM includes the following items:

### Windows®

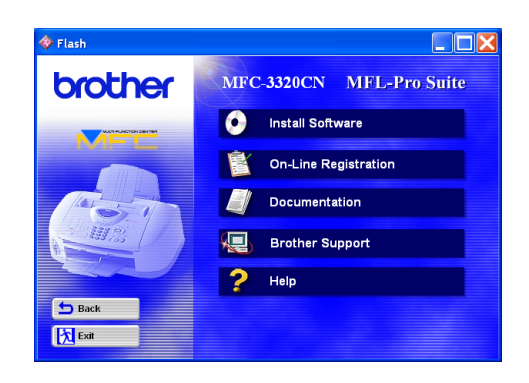

## Macintosh<sup>®</sup>

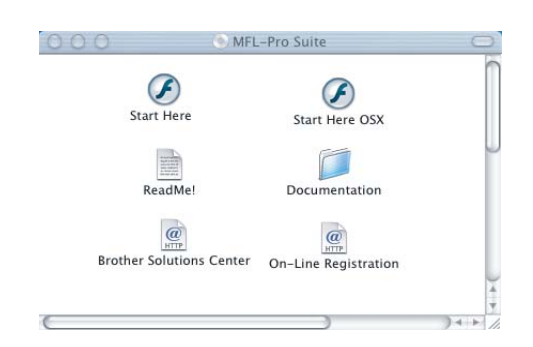

### *Install Software*

You can install printer, PC-FAX Send/Receive, scanner drivers and the various utility items, including PaperPort<sup>®</sup> and TextBridge<sup>®</sup> OCR.

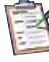

#### *On-Line Registration*

You will be pointed to the Brother Product Registration Web Page for quick registration of your MFC.

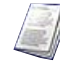

#### *Documentation*

View the User's Guide and other documentation in PDF format. (Viewer included)

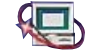

## *Brother Support*

View contact information for Brother Customer Service and how to locate a Brother Authorized Service Center.

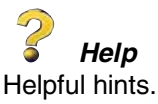

### *Start Here*

You can install the printer driver, scanner driver, PC-FAX Send and Presto! PageManager® for Mac  $OS^{\circledR}$  8.6 - 9.2

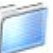

#### *Documentation*

View the User's Guide and other documentations in PDF format.

### *Start Here OS X*

You can install the printer driver, scanner driver, PC-Fax Send, remote setup program and Presto! PageManager® for Mac OS® 10.1/10.2.1 or greater (Scanning is not supported in Mac OS® 10.1).

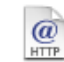

 $\omega$ 

#### *Brother Solutions Center*

You can access the Brother Solutions Center which is a Web site offering information about your Brother product including FAQs, User's Guides, Driver updates and Tips for using your machine.

#### *ReadMe!*

You can get important information and troubleshooting tips.

#### *On-Line Registration*

You will be pointed to the Brother Product Registration Web Page for quick registration of your MFC.

Follow the instructions on this page for your operating system and interface cable.

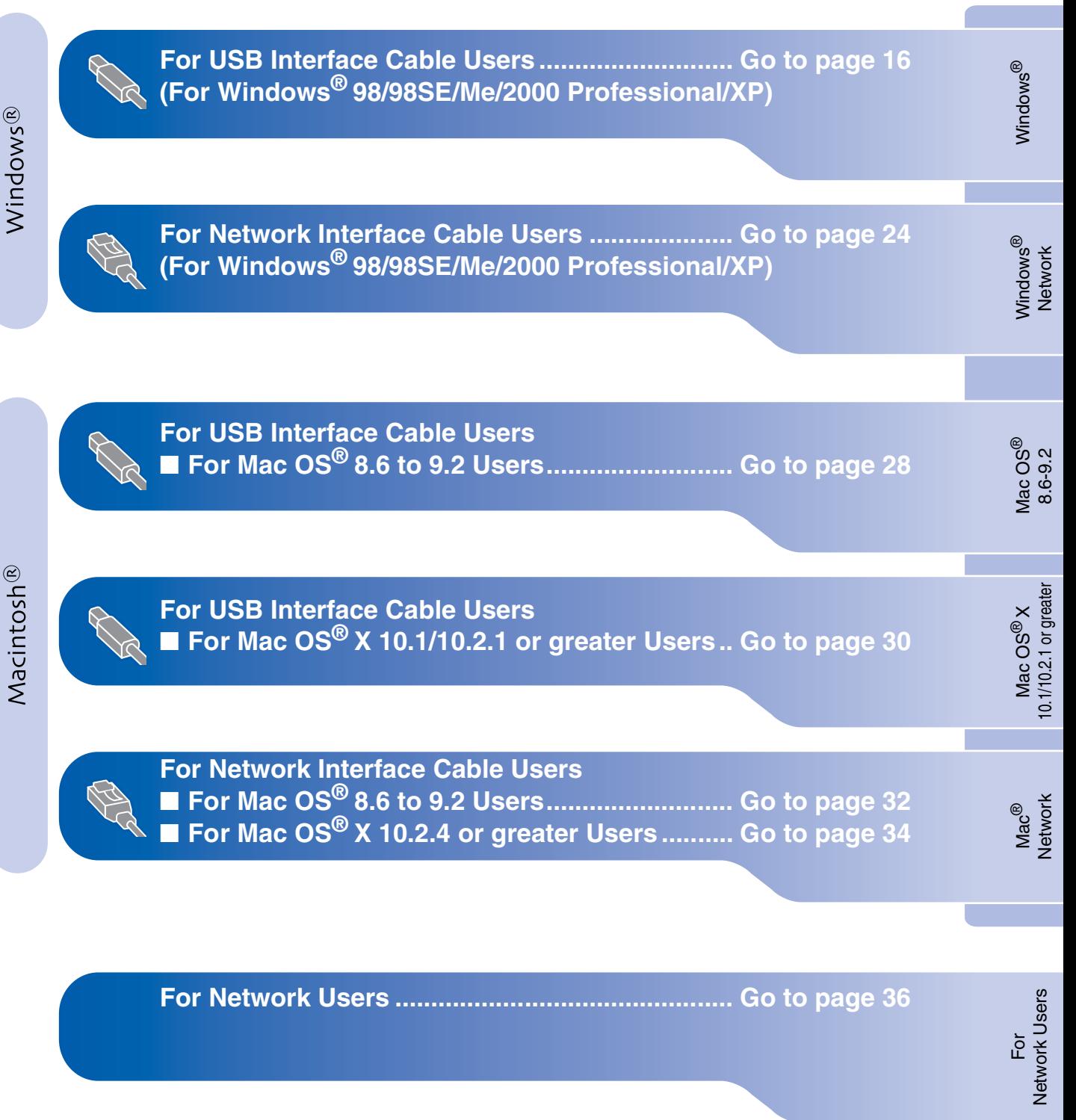

### <span id="page-17-0"></span>**For USB Interface Cable Users (For Windows® 98/98SE/Me/2000 Professional/XP)**

#### **Make sure that you have completed the instructions from Step 1 ["Setting Up](#page-5-4)  [the Machine"](#page-5-4) on [pages 4](#page-5-0) - 13.**

#### **If you are using Windows® 2000 Professional:**

To access the PhotoCapture Center™ features from your PC you may have to install a Windows<sup>®</sup> 2000 update first.

Install the Windows® 2000 update from the MFC Software Suite installer.

You can install it by following the steps below:

- 1. Follow the installation steps from  $\bigoplus$  to  $\bigodot$ .
- 2. Click **OK** to start installation of the update.
- 3. Click **OK** to restart your PC.
- 4. After the PC restarts, the installation will automatically continue.

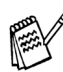

*If the installation does not continue automatically, please open the MFL-Pro Suite installer menu again by double-clicking the setup.exe program on the Brother CD-ROM, and continue from Step* 4 *to install the MFL-Pro Suite.*

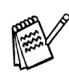

*Make sure any media cards are not inserted into the media drive of the MFC.*

<span id="page-17-1"></span>1 Turn off and unplug the MFC from the AC outlet and disconnect it from your computer, if you already connected an interface cable.

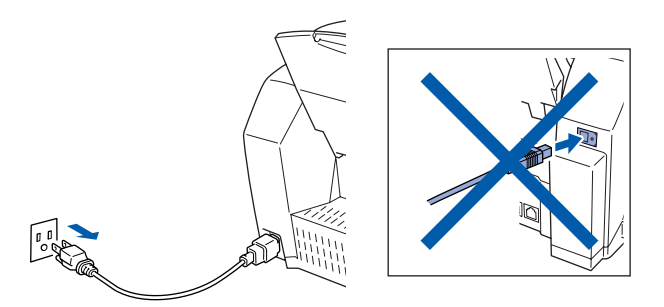

- Turn on your computer. (For Windows® 2000 Professional/XP, you must be logged on as the administrator.)
- 3 Insert the supplied CD-ROM into your CD-ROM drive. If the model name screen appears, select your machine. If the language screen appears, select your language.

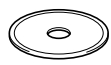

The CD-ROM main menu will appear. Click **Install Software**.

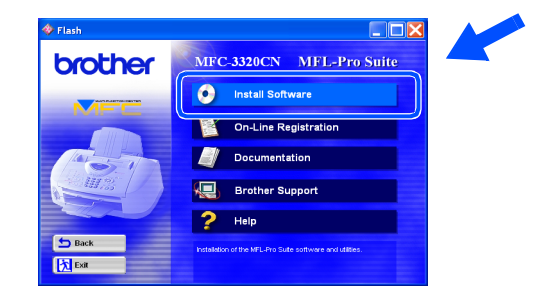

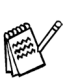

*If this window does not appear, use Windows® Explore to run the setup.exe program from the root directory of the Brother CD-ROM.*

For<br>Network Users Network Users

Windows Windows<sup>®</sup>

Installing the Driver & Software

Installing the Driver & Software

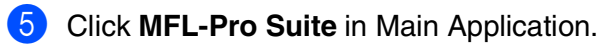

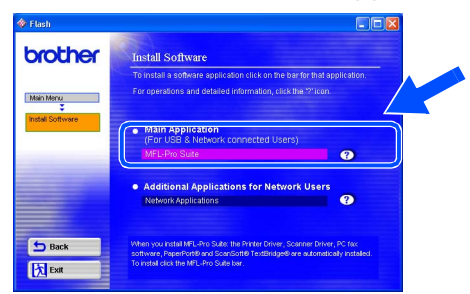

*MFL-Pro Suite includes Printer Driver, Scanner Driver, ScanSoft*® *PaperPort*®*, ScanSoft*® *TextBridge*®*, PC-FAX software, Remote Setup and True Type fonts. PaperPort*® *is a document management application for viewing scanned originals. ScanSoft*® *TextBridge*®*, which is integrated into PaperPort*®*, is an OCR application that converts an image into text and inserts it into your default word processor.*

#### 6 Click **Install**.

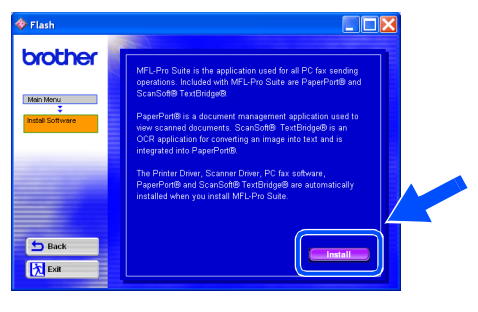

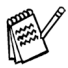

*If you see the following screen, click OK to install the Windows® updates. After the updates are installed your PC may restart. Note: If it does the installation will automatically continue.*

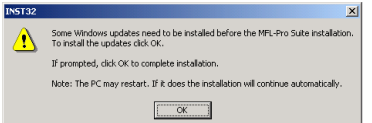

*If the installation does not continue automatically, please open the installer menu again by double-clicking the setup.exe program from the root directory of the Brother CD-ROM, and continue from Step* 4*.* **Continued...**

When the PaperPort® 8.0 SE Setup window is displayed, click **Next**.

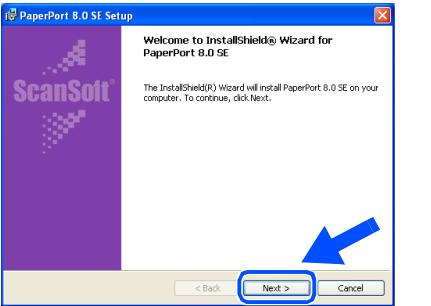

After reading and accepting the ScanSoft<sup>®</sup> License Agreement, enter your user information and click **Next**.

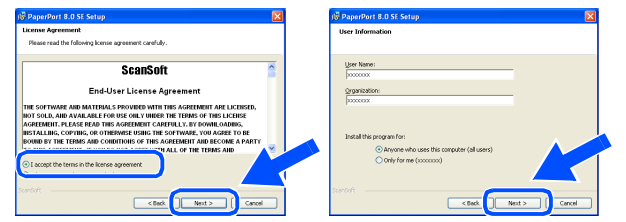

#### 9 Select **Typical** and click **Next**.

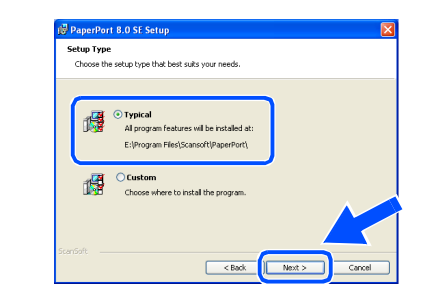

**10** Click Install and PaperPort<sup>®</sup> will start installing on your computer.

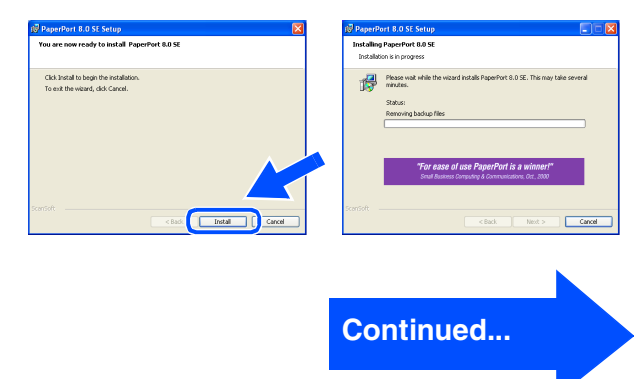

### **For USB Interface Cable Users (For Windows® 98/98SE/Me/2000 Professional/XP)**

**A** When the ScanSoft<sup>®</sup> Registration screen is displayed, make your selection and follow the on-screen instructions.

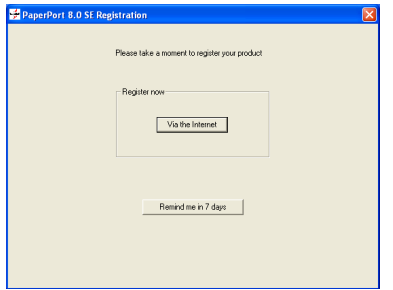

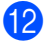

**B** Click **Finish** to complete installation.

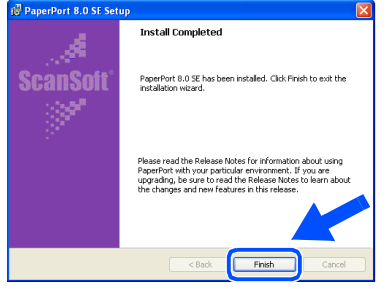

#### **C** When the Brother MFL-Pro Suite Installation window appears, click **Next**.

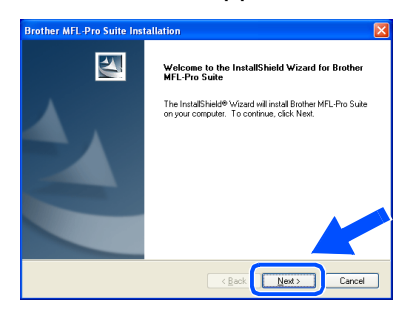

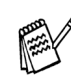

*If an error message appears at this point in the installation process, you will first have to uninstall it. From the Start menu, select Programs, Brother, MFL-Pro Suite, Uninstall, and then follow the instructions on the screen.*

**14** When the Brother Software License Agreement window appears, click **Yes**, if you agree to the Software Licence Agreement.

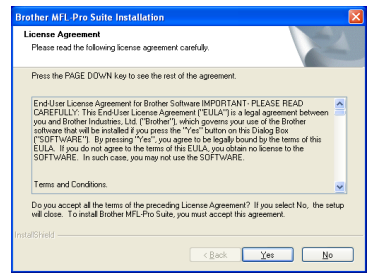

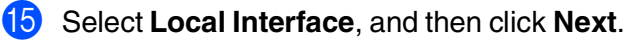

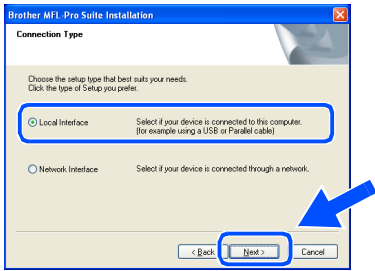

**f** Select Standard, and then click Next. The application files will be copied and installed to your computer.

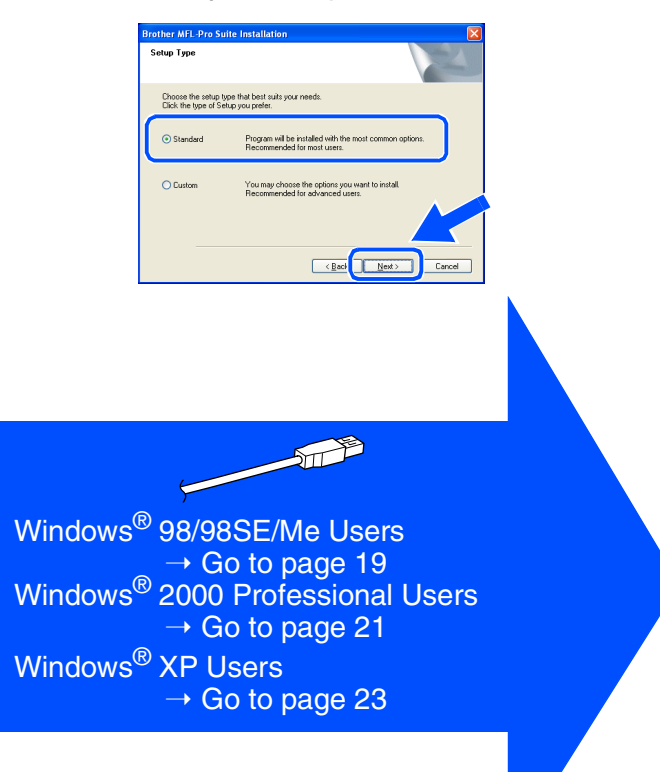

For Network Users

Network Users

Setting Up the Machine

Setting Up<br>the Machine

Installing the Driver & Software

nstalling the Driver & Software

# <span id="page-20-0"></span>**For Windows® 98/98SE/Me Users Only**

### **Make sure that you followed the instructions in <b>1** to **6** on [pages 16](#page-17-1) - 18.

G When this screen appears, connect the USB interface cable to your PC, and then connect it to the MFC.

Turn on the MFC by plugging in the power cord.

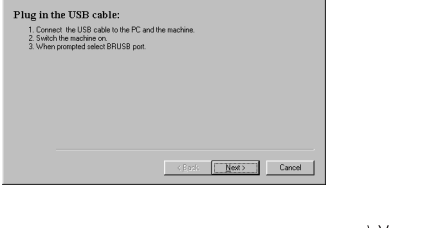

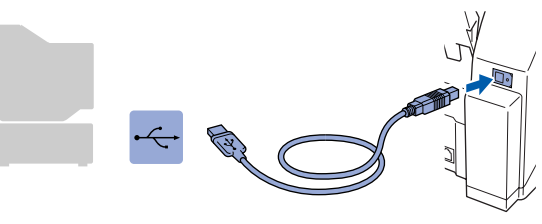

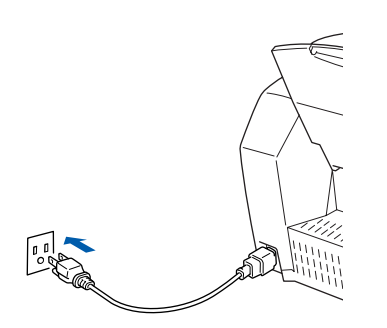

It will take a few seconds for the installation screen to appear.

The installation of the Brother drivers will automatically start. Follow the instructions on the screen.

**18** Select **BRUSB: USB Printer Port**, and then click **Next**.

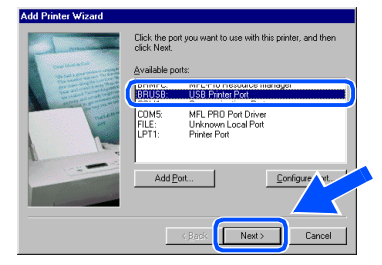

**19** Accept the default Printer name by selecting **Yes**, and then click **Next**.

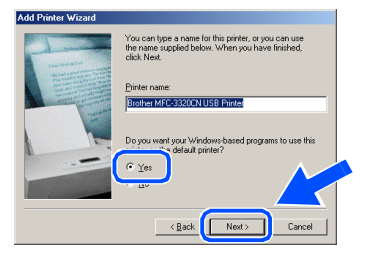

Select Yes (recommended), and then click **Finish**. A test page will be printed so you can check the print quality.

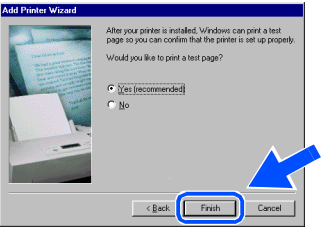

If the test page is printed correctly, click **Yes**. If you click **No**, follow the prompts on the screen to correct the problem.

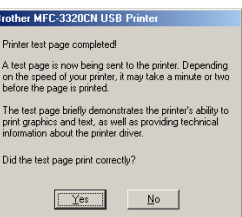

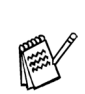

*If the ReadMe3320CN.wri file shown in step*  L *appears, close the ReadMe3320CN.wri file and then click Finish after printing the test page.*

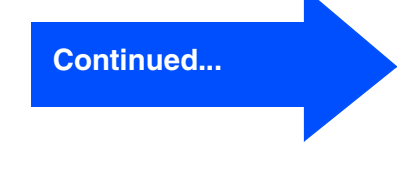

### **For USB Interface Cable Users (For Windows® 98/98SE/Me/2000 Professional/XP)**

The ReadMe3320CN.wri file will be displayed.

Please read this file for troubleshooting information and then close the file to continue installation.

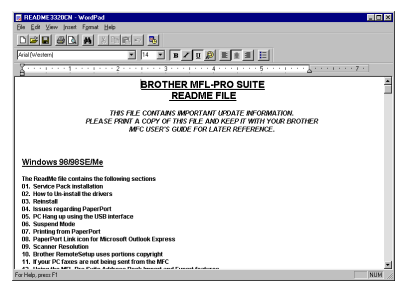

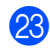

**23** Click **Finish** to restart your computer.

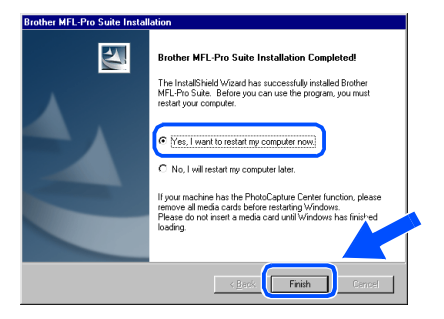

24 After the computer restarts, click Yes to have the Control Center load each time Windows® is started. The Control Center will appear as an icon in the task tray. If you click **No** the Scan keys on the MFC will be disabled.

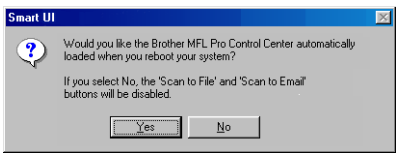

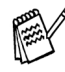

*Even if you select NO, later you will be able to launch the Brother Control Center to use the Scan key by double clicking the Smart UI icon on the desktop. This loads the Brother Control Center to the task tray. See AutoLoad the Brother Control Center, Chapter 4 in the Documentation (Software User's Guide) located on the CD-ROM.*

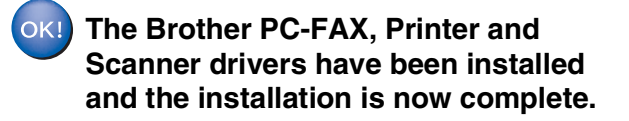

 $\overline{\tilde{p}}$ Network Users

Network Users

## Setting Up<br>the Machine the Machine

## Windows Windows<sup>®</sup>

Installing the Driver & Software Installing the Driver & Software

**Make sure that you followed the instructions in <b>1** to **6** on [pages 16](#page-17-1) - 18. G When this screen appears, connect the **B** If the Digital Signature Not Found dialog

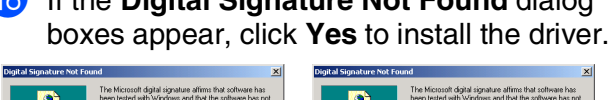

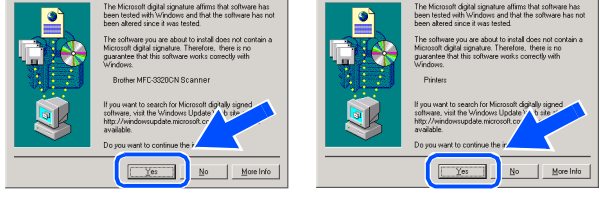

**19** The ReadMe3320CN.wri file will be displayed.

Please read this file for troubleshooting information and then close the file to continue installation.

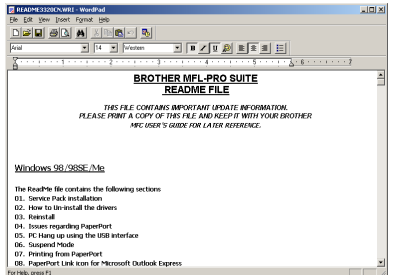

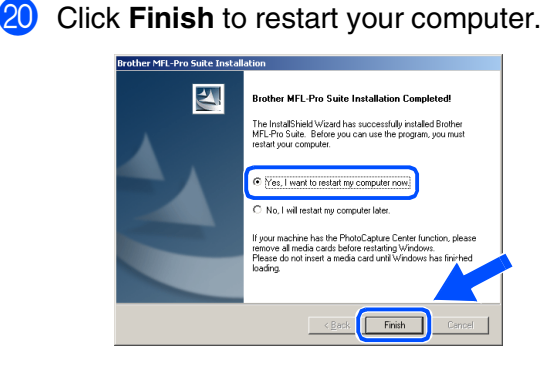

**Continued...**

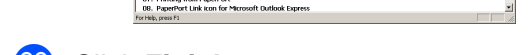

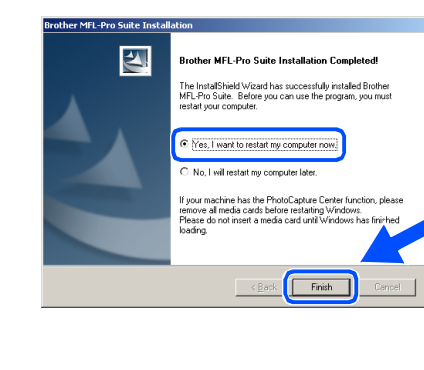

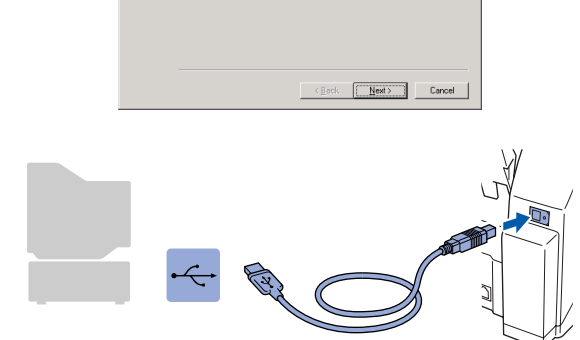

USB interface cable to your PC, and then

Turn on the MFC by plugging in the power

connect it to the MFC.

Plug in the USB cable: 1. Connect the USB cable to the PC and the<br>2. Switch the machine on.

cord.

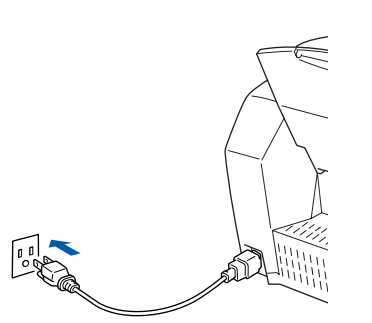

It will take a few seconds for the installation screen to appear.

The installation of the Brother drivers will automatically start. Follow the instructions on the screen.

<span id="page-22-0"></span>**For Windows® 2000 Professional Users Only**

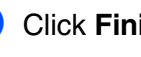

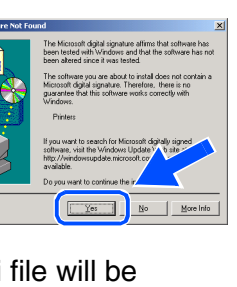

### **For USB Interface Cable Users (For Windows® 98/98SE/Me/2000 Professional/XP)**

21 After the computer restarts, click Yes to have the Control Center load each time Windows® is started. The Control Center will appear as an icon in the task tray. If you click **No** the Scan keys on the MFC will be disabled.

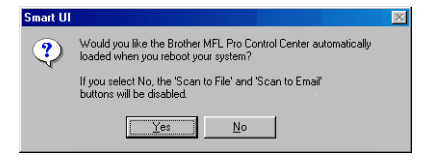

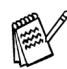

*Even if you select NO, later you will be able to launch the Brother Control Center to use the Scan key by double clicking the Smart UI icon on the desktop. This loads the Brother Control Center to the task tray. See AutoLoad the Brother Control Center, Chapter 4 in the Documentation (Software User's Guide) located on the CD-ROM.*

**The Brother PC-FAX, Printer and Scanner drivers have been installed and the installation is now complete.**

 $\overline{\tilde{p}}$ Network Users

Network Users

Setting Up the Machine

Setting Up<br>the Machine

Installing the Driver & Software

Installing the Driver & Software

# **Make sure that you followed the instructions in**  $\bigoplus$  **to**  $\bigoplus$  **on [pages 16](#page-17-1) - 18.**

G When this screen appears, connect the USB interface cable to your PC, and then connect it to the MFC.

Turn on the MFC by plugging in the power cord.

ا<br>Plu⊄ in the USB cable

 $\begin{bmatrix} 1 & 0 \\ 0 & 0 \end{bmatrix}$ 

process to continue.

## <span id="page-24-0"></span>**For Windows® XP Users Only**

#### **B** The ReadMe3320CN.wri file will be displayed.

Edt You Isant Fyrn<br><sub>第</sub>日曲区 英

ing PaperPo<br>Ising the USI

Please read this file for troubleshooting information and then close the file to continue installation.

**I** Click **Finish** to restart your computer.

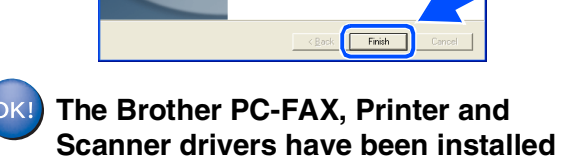

It will take a few seconds for the installation screen to appear.

The installation of the Brother drivers will automatically start. The installation screens appear one after another, please wait for a while.

**BROTHER MFL-PRO SUITE** 

ONTAINS IMPORTANT UPDATE INFOR<br>DPY OF THIS FILE AND KEEP IT WITH

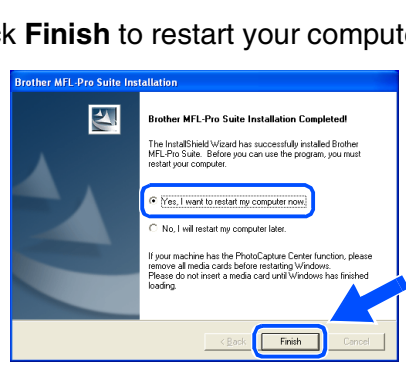

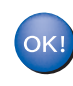

**and the installation is now complete.**

### <span id="page-25-1"></span><span id="page-25-0"></span>**For Network Interface Cable Users (For Windows® 98/98SE/Me/2000 Professional/XP)**

### **Make sure that you have completed the instructions from Step 1 ["Setting Up](#page-5-4)  [the Machine"](#page-5-4) on [pages 4](#page-5-0) - 13.**

**1** Connect the network cable to the MFC, and then connect it to a free port on your hub. Turn on the MFC by plugging in the power cord.

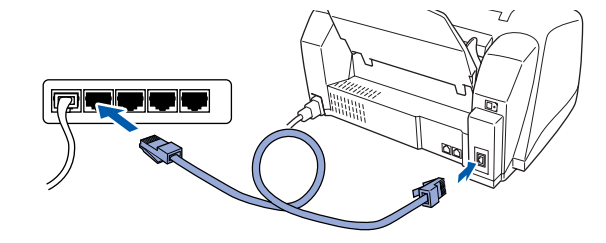

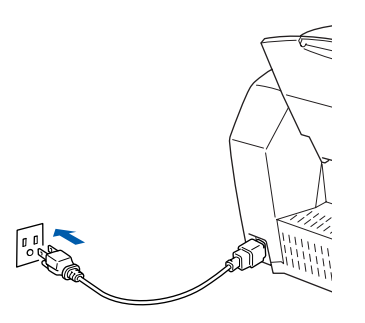

Turn on your computer. (For Windows® 2000 Professional/XP, you must be logged on as the administrator.)

**3** Insert the supplied CD-ROM into your CD-ROM drive. If the model name screen appears, select your machine. If the language screen appears, select your language.

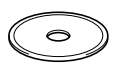

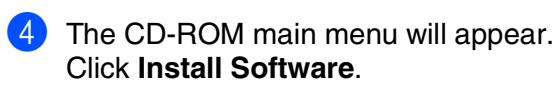

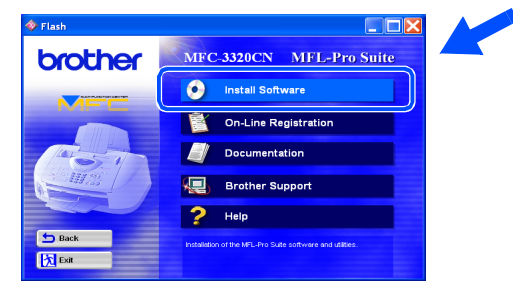

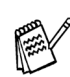

*If this window does not appear, use Windows® Explore to run the setup.exe program from the root directory of the Brother CD-ROM.*

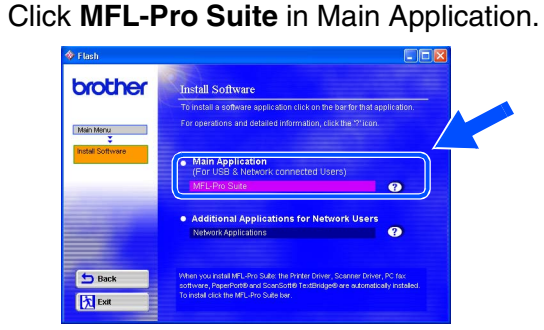

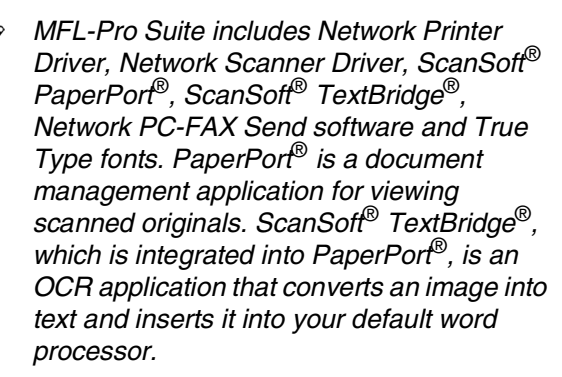

#### 6 Click **Install**.

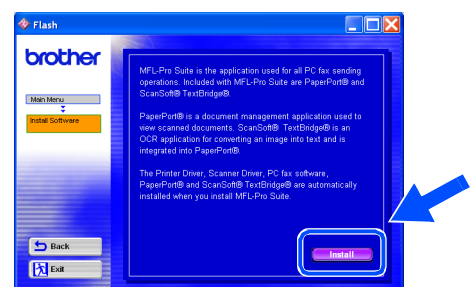

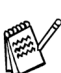

*If you see the following screen, click OK to install the Windows® updates. After the updates are installed your PC may restart. Note: If it does the installation will automatically continue.*

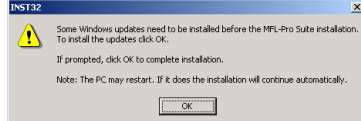

*If the installation does not continue automatically, please open the installer menu again by double-clicking the setup.exe program from the root directory of the Brother CD-ROM, and continue from Step* 4*.*

When the PaperPort® 8.0 SE Setup window is displayed, click **Next**.

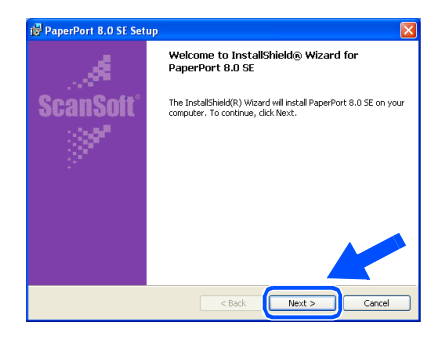

8 After reading and accepting the ScanSoft<sup>®</sup> License Agreement, enter your user information and click **Next**.

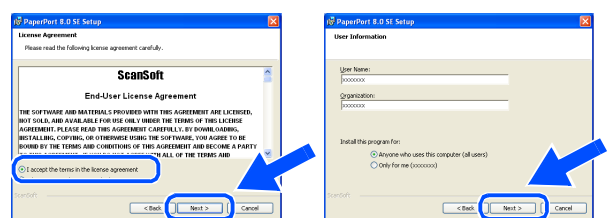

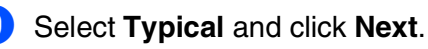

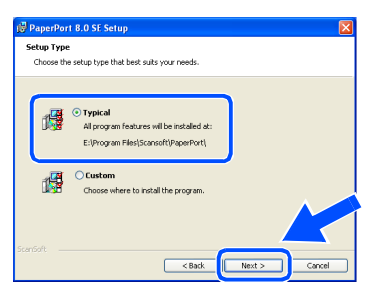

0 Click **Install** and PaperPort® will start installing on your computer.

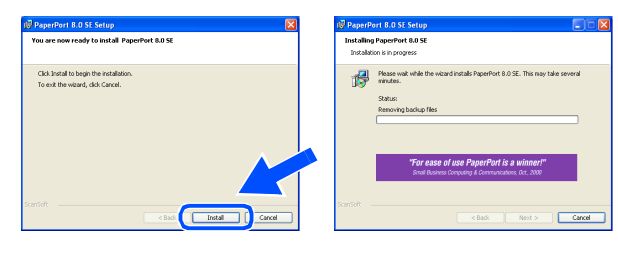

**11** When the ScanSoft<sup>®</sup> Registration screen is displayed, make your selection and follow the on- screen instructions.

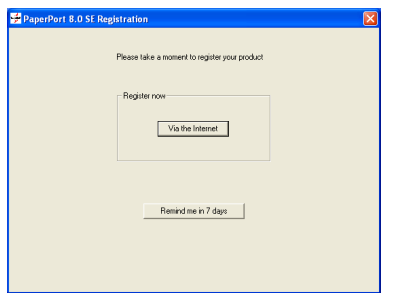

**12** Click **Finish** to complete installation.

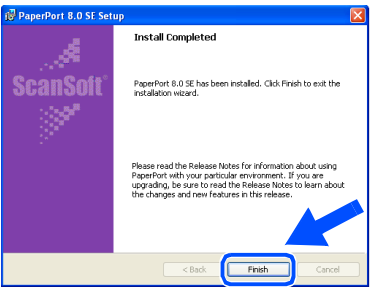

**C** When the Brother MFL-Pro Suite Installation window appears, click **Next**.

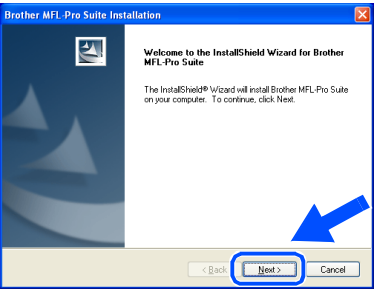

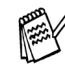

*If an error message appears at this point in the installation process, you will first have to uninstall it. From the Start menu, select Programs, Brother, MFL-Pro Suite, Uninstall, and then follow the instructions on the screen.*

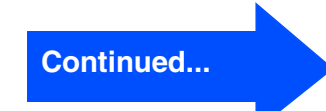

### **For Network Interface Cable Users (For Windows® 98/98SE/Me/2000 Professional/XP)**

<sup>14</sup> When the Brother Software License Agreement window appears, click **Yes**, if you agree to the Software Licence Agreement.

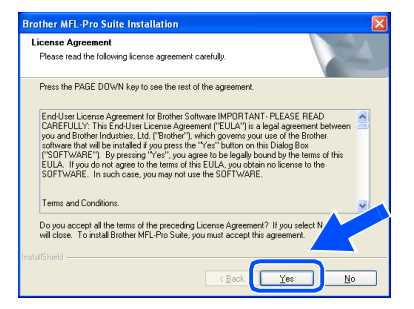

**E** Select **Network Interface**, and then click **Next**.

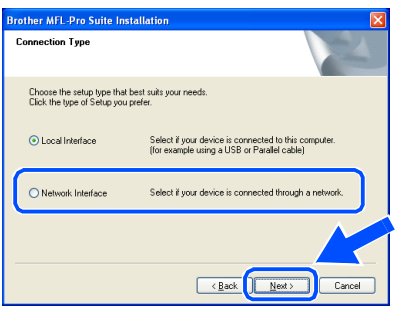

**fo** Select Standard, and then click Next. The application files will be copied to your computer.

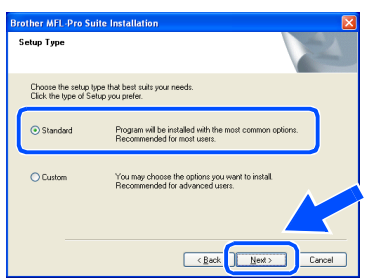

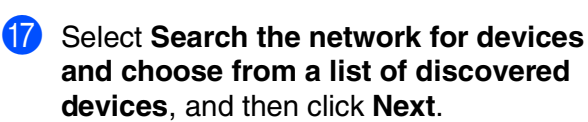

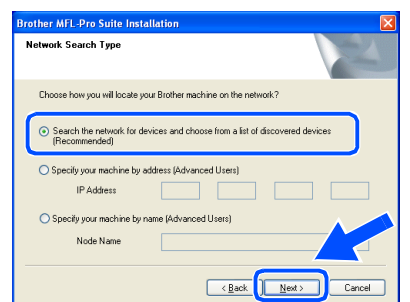

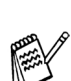

*If you see the following screen, click OK.*

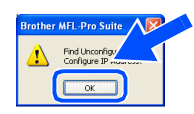

18 If the MFC is un-configured for your network: Select APIPA or the un-configured device from the list and then click **Next**.  $\rightarrow$  **Go to**  $\bullet$ 

If the MFC is configured for your network: Select the MFC from the list and then click  $Next. \rightarrow Go$  to  $\Omega$ 

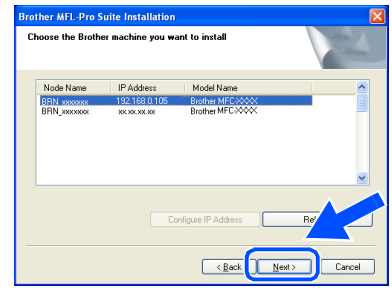

#### **19** Click **Configure IP Address.**

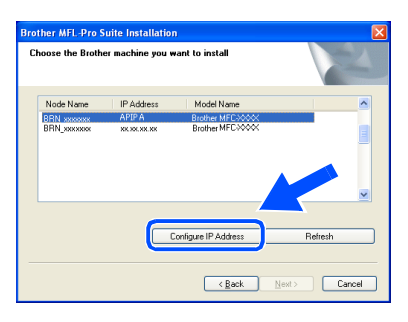

20 Enter the proper IP Address information for your network, and then click **OK**.

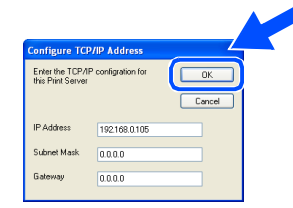

(e.g. Enter 192.168.0.105 for IP Address)

**Click Next.** 

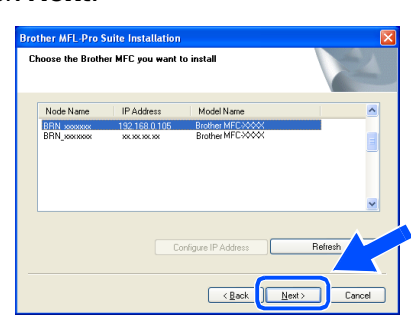

*See the Network User's Guide located on the CD-ROM for more network configuration information.*

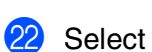

Select yes and then click **Next**.

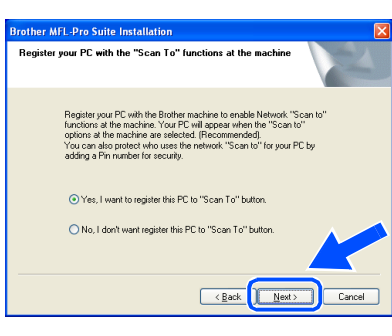

Click **Next** or enter the name you want displayed on the LCD for your PC and then click **Next**. The default name is the name of your PC**.**

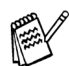

*You can avoid receiving unwanted documents by setting a 4-digit PIN Number.*

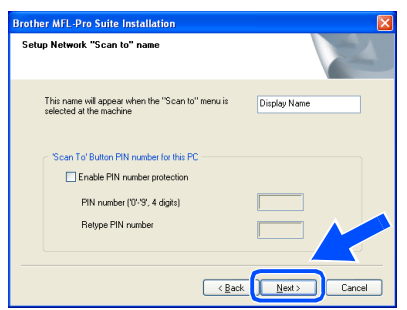

Please wait for the window to open.

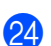

24 The ReadMe3320CN wri file will be displayed.

> Please read this file for troubleshooting information and then close the file to continue installation.

**Click Finish restart your computer.** 

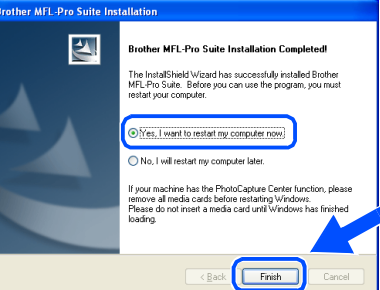

Windows® 98/98SE/Me/2000 Users follow step **Pa**.

- **For Windows® XP Users Only The Brother Network PC-FAX Send, Network Printer, Network Scanner drivers and Network Photocapture Center have been installed and the installation is now complete.**
- 26 After the computer restarts, click Yes to have the Control Center load each time Windows® is started. The Control Center will appear as an icon in the task tray. If you click **No**, the Scan keys on the MFC will be disabled.

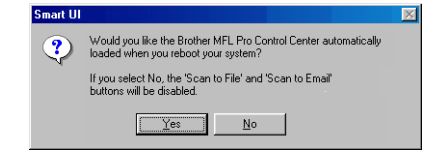

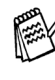

*Even if you select NO, later you will be able to launch the Brother Control Center to use the Scan key by double clicking the Smart UI icon on the desktop. This loads the Brother Control Center to the task tray. See AutoLoad the Brother Control Center, Chapter 4 in the Documentation (Software User's Guide) located on the CD-ROM.*

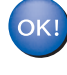

**For Windows® 98/Me/2000 Users The Brother Network PC-FAX Send, Network Printer, Network Scanner drivers and Network Photocapture Center have been installed and the installation is now complete.**

## <span id="page-29-1"></span>**For USB Interface Cable Users**

## <span id="page-29-2"></span><span id="page-29-0"></span>**For Mac OS® 8.6 to 9.2 Users**

**Make sure that you have completed the instructions from Step 1 ["Setting Up](#page-5-4)  [the Machine"](#page-5-4) on [pages 4](#page-5-0) - 13.**

**1** Turn off and unplug the MFC from the AC outlet and disconnect it from your Macintosh<sup>®</sup> if you already connected an interface cable.

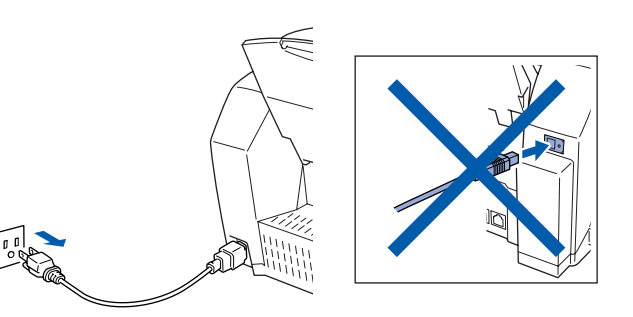

- Turn on your Macintosh<sup>®</sup>.
- **3** Insert the supplied CD-ROM into your CD-ROM drive.

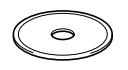

4 Double-click the **Start Here** icon to install the printer, scanner and PC-FAX Send drivers. If the language screen appears, select your language.

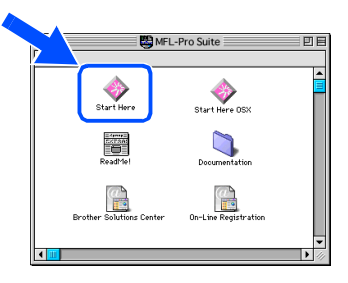

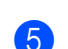

5 Click **MFL-Pro Suite** to install.

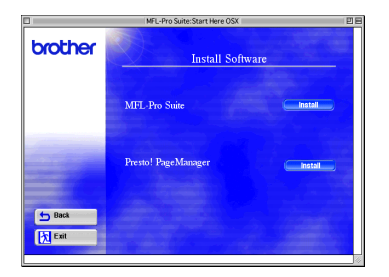

6 Follow the on-screen instructions, and restart your Macintosh<sup>®</sup>.

7 Connect the USB interface cable to your Macintosh®, and then connect it to the MFC.

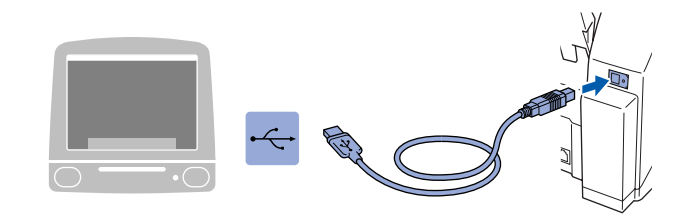

**Do not connect the MFC to a USB port on a keyboard or a non powered USB hub.**

Turn on the MFC by plugging in the power cord.

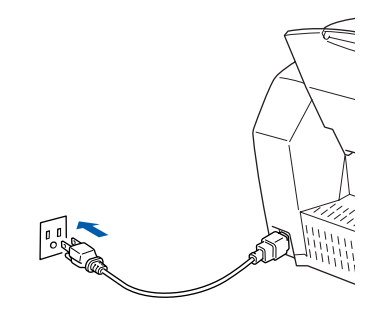

0 From the Apple® menu, open the **Chooser**.

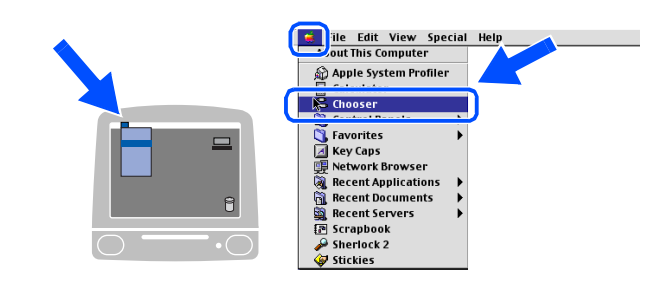

### Macintosh<sup>®</sup>

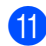

**1** Click the **Brother Ink** icon you installed. On the right side of the **Chooser**, select the printer to which you want to print. Close the **Chooser** .

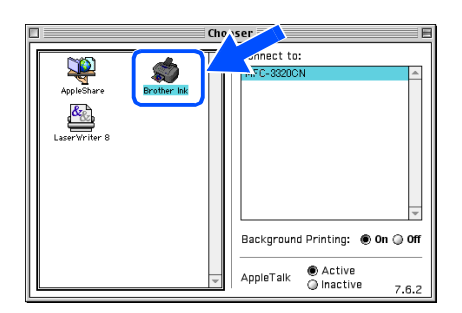

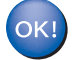

#### **The Brother PC-FAX Send, Printer and Scanner drivers have been installed.**

12 To install Presto! PageManager<sup>®</sup>, click the **Presto! PageManager ®** icon and follow on the Screen instructions.

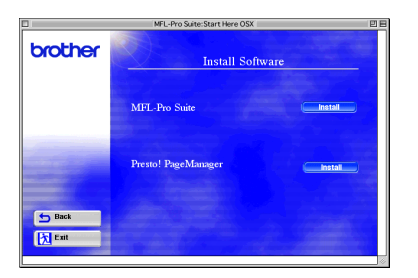

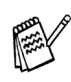

*You can easily scan, share and organize photos and originals using Presto! PageManager®.*

**Presto! PageManager ® has been**  OK! **installed and the installation is now complete.**

## **For USB Interface Cable Users**

## <span id="page-31-1"></span><span id="page-31-0"></span>**For Mac OS® X 10.1/10.2.1 or greater Users**

#### **Make sure that you have completed the instructions from Step 1 ["Setting Up](#page-5-4)  [the Machine"](#page-5-4) on [pages 4](#page-5-0) - 13.**

**1** Turn off and unplug the MFC from the AC outlet and disconnect it from your Macintosh<sup>®</sup> if you already connected an interface cable.

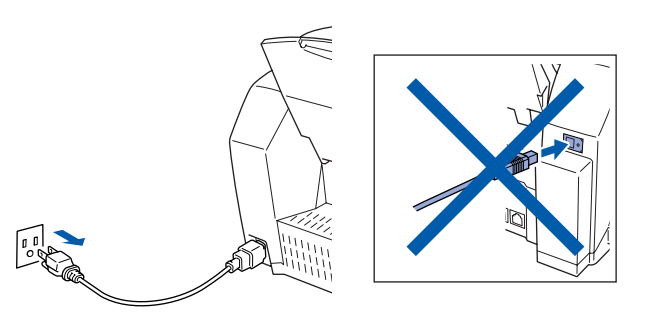

- Turn on your Macintosh<sup>®</sup>.
- Insert the supplied CD-ROM into your CD-ROM drive.

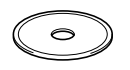

4 Double-click the **Start Here OS X** icon to install the printer driver, Scanner driver, Brother PC-FAX Send and Remote Setup program. If the language screen appears, select your language.

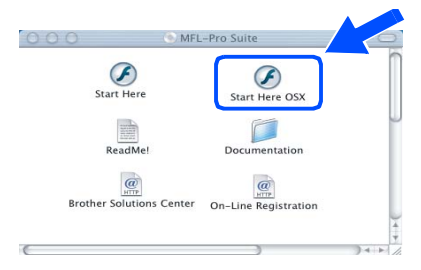

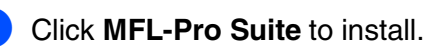

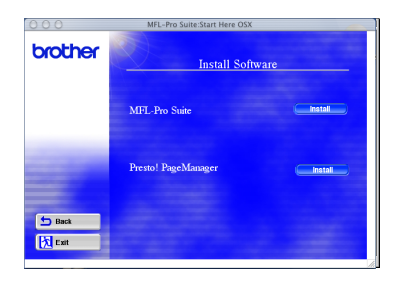

Follow the on-screen instructions, and restart your Macintosh<sup>®</sup>.

7 Connect the USB interface cable to your Macintosh<sup>®</sup>, and then connect it to the MFC.

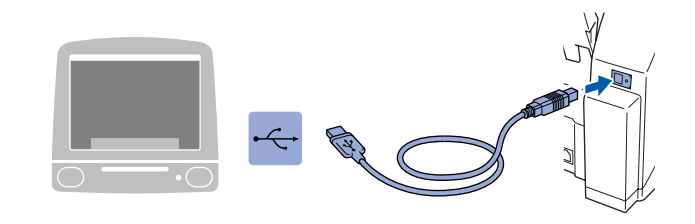

**Do not connect the MFC to a USB port on a keyboard or a non powered USB hub.**

Turn on the MFC by plugging in the power cord.

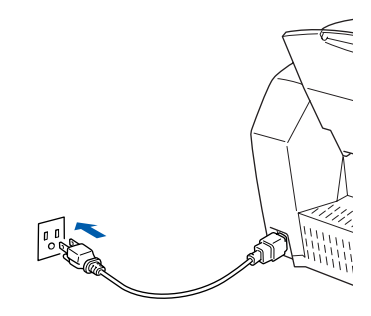

9 Select **Applications** from the **Go** menu.

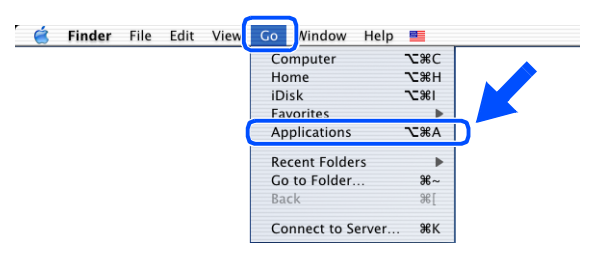

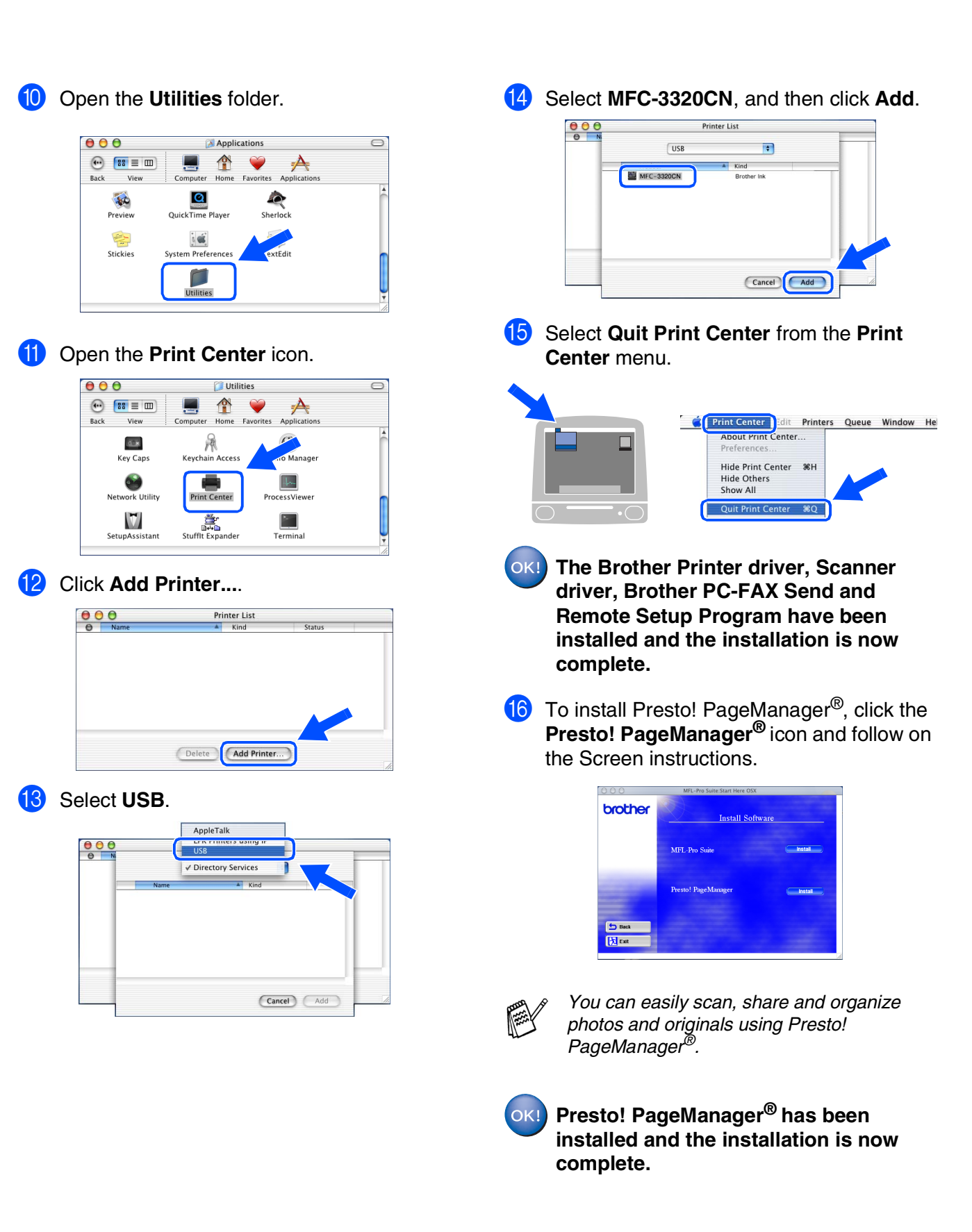

For<br>Network Users Network Users

31

## <span id="page-33-1"></span>**For Network Interface Cable Users**

## <span id="page-33-2"></span><span id="page-33-0"></span>**For Mac OS® 8.6 to 9.2 Users**

**Make sure that you have completed the instructions from Step 1 ["Setting Up](#page-5-4)  [the Machine"](#page-5-4) on [pages 4](#page-5-0) - 13.**

**1** Turn off and unplug the MFC from the AC outlet and disconnect it from your Macintosh<sup>®</sup> if you already connected an interface cable.

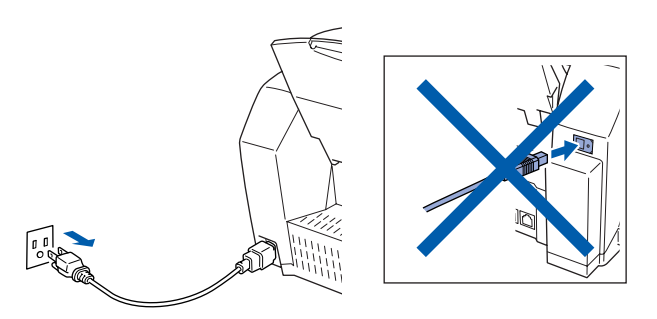

- **2** Turn on your Macintosh<sup>®</sup>.
- **3** Insert the supplied CD-ROM into your CD-ROM drive.

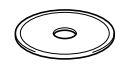

4 Double-click the **Start Here** icon to install the printer, scanner and PC-FAX Send drivers. If the language screen appears, select your language.

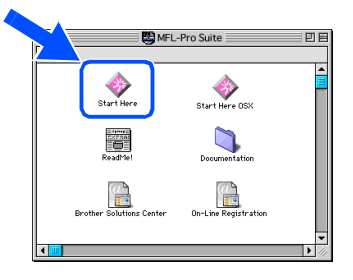

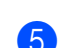

5 Click **MFL-Pro Suite** to install.

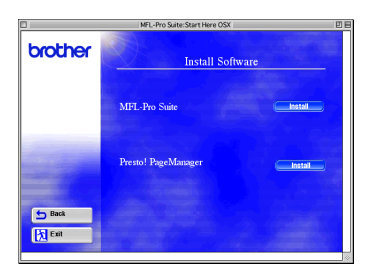

6 Follow the on-screen instructions, and restart your Macintosh<sup>®</sup>.

Connect the network interface cable to the printer, and then connect it to a free port on your hub.

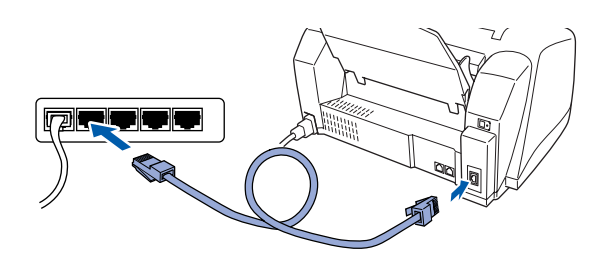

8 Turn on the MFC by plugging in the power cord.

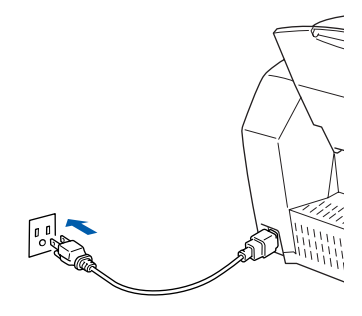

### Macintosh<sup>®</sup>

0 Open the **Chooser** from the **Apple** menu.

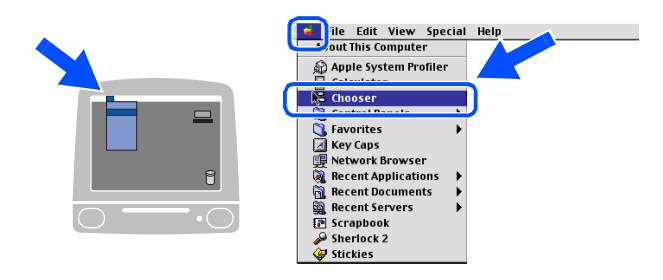

**1** Click the **Brother Ink (IP)** icon, and then select **BRN** xxxxxx. Close the **Chooser** .

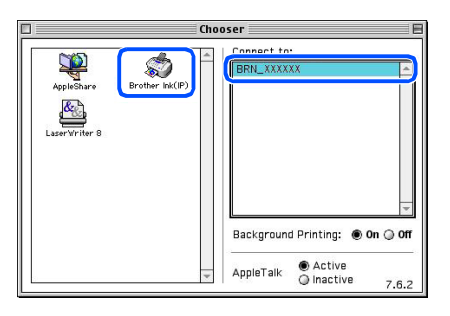

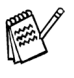

*xxxxxx are the last six digits of the Ethernet address.*

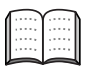

*Network User's Guide Chapter 5 on the CD-ROM.*

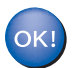

**The setup is now complete.**

## **For Network Interface Cable Users**

## <span id="page-35-1"></span><span id="page-35-0"></span>**For Mac OS® X 10.2.4 or greater Users**

#### **Make sure that you have completed the instructions from Step 1 ["Setting Up](#page-5-4)  [the Machine"](#page-5-4) on [pages 4](#page-5-0) - 13.**

**1** Turn off and unplug the MFC from the AC outlet and disconnect it from your Macintosh<sup>®</sup> if you already connected an interface cable.

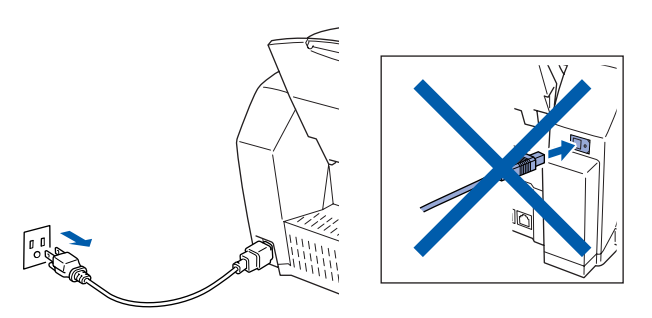

- Turn on your Macintosh<sup>®</sup>.
- Insert the supplied CD-ROM into your CD-ROM drive.

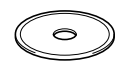

4 Double-click the **Start Here OS X** folder to install the printer driver and Remote Setup program. If the language screen appears, select your language.

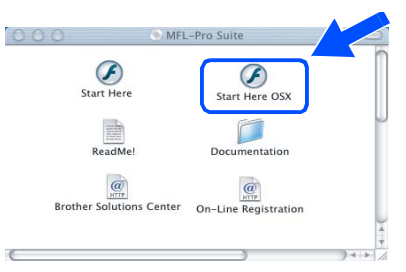

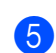

5 Click **MFL-Pro Suite** to install.

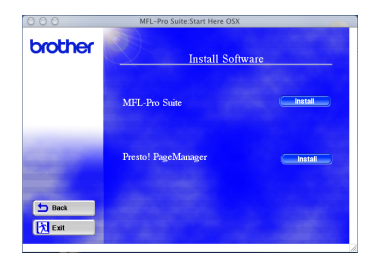

6 Follow the on-screen instructions, and restart your Macintosh<sup>®</sup>.

Connect the network interface cable to the printer, and then connect it to a free port on your hub.

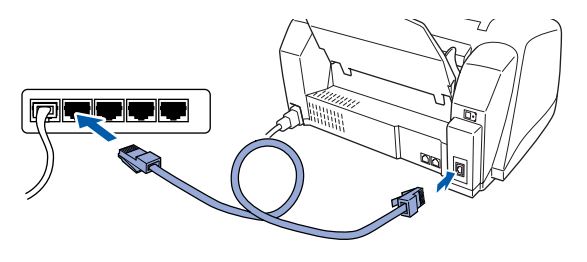

Turn on the MFC by plugging in the power cord.

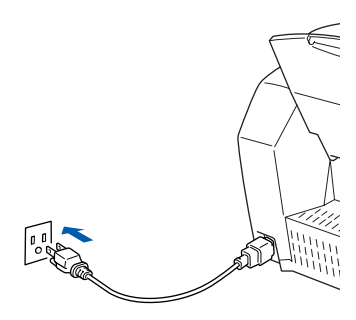

9 Select **Applications** from the **Go** menu.

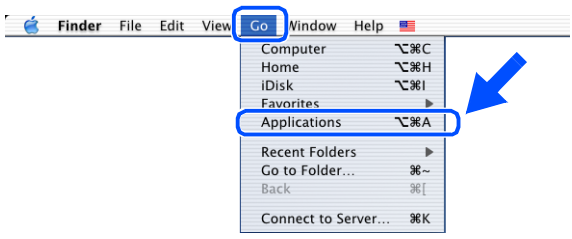

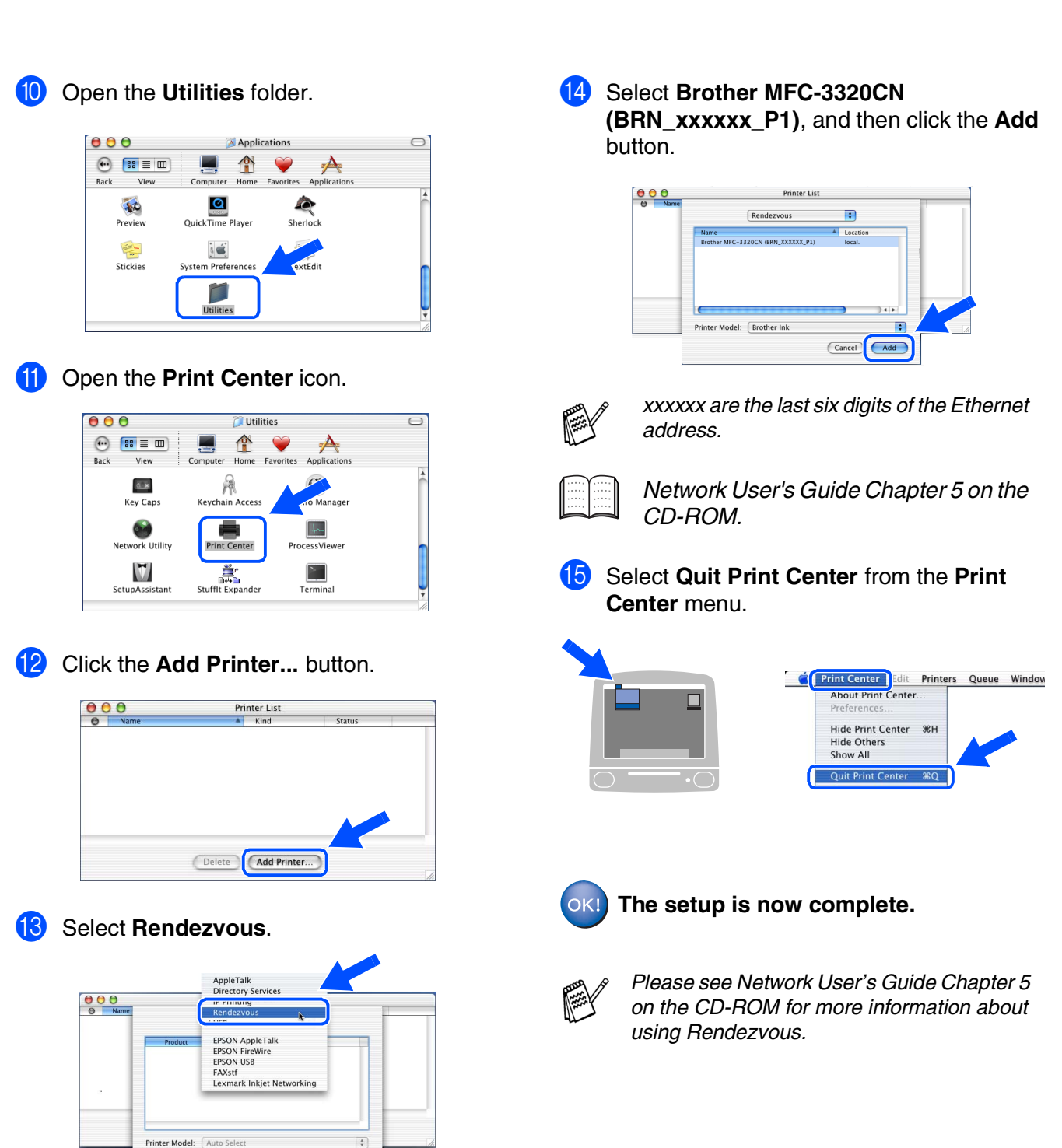

(Cancel) (Add)

Installing the Driver & Software Installing the Driver & Software

## <span id="page-37-0"></span>■ **For Network Users**

This section is for using the machine on a network. An administrator should set up the machine using the following steps.

## <span id="page-37-1"></span>**Network User's Guide Chapter Map**

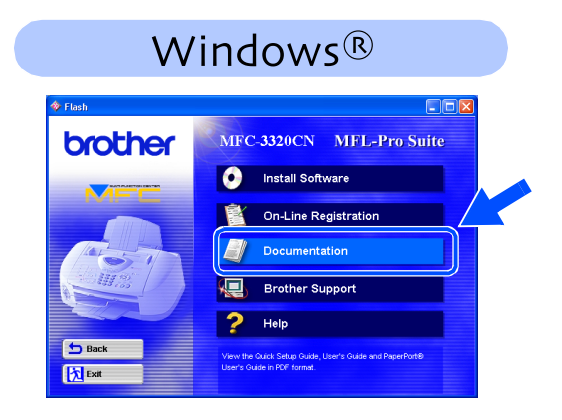

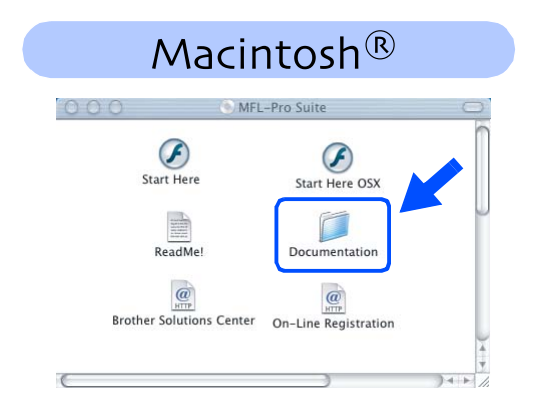

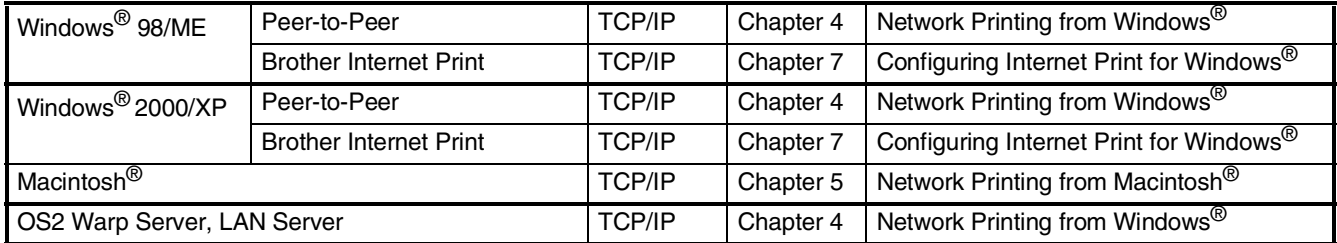

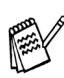

*If you want to reset the network configuration to factory default settings, please refer to page 3-19, of the Network User's Guide on the CD-ROM.*

## <span id="page-38-0"></span>**Installing the BRAdmin Professional Configuration Utility (Windows® Users Only)**

The BRAdmin Professional utility is designed to manage your Brother network connected devices such as network-ready Multifunction devices and/or network-ready printers in a Local Area Network (LAN) environment.

BRAdmin Professional can also be used to manage devices from other manufacturers whose products support SNMP (Simple Network Management Protocol).

For more information on BRAdmin Professional go to <http://solutions.brother.com>

Insert the supplied CD-ROM into your CD-ROM drive. The opening screen will appear automatically. Follow the on-screen instructions.

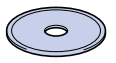

2 Click the **Install Software** icon on the menu screen.

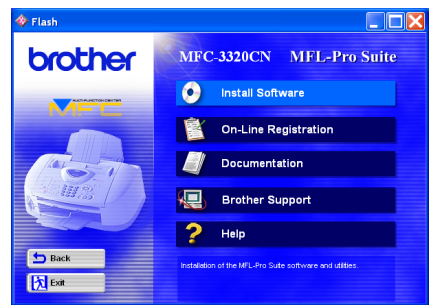

**Click Network Applications.** 

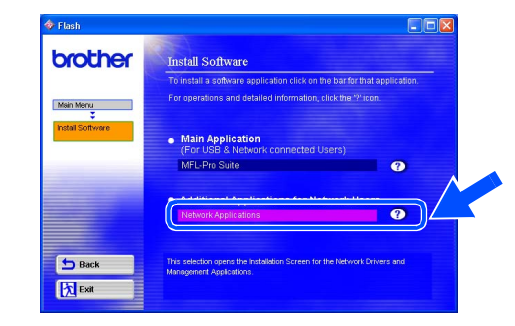

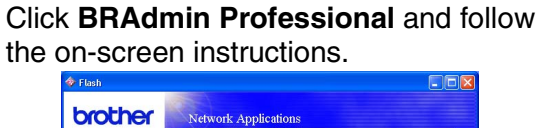

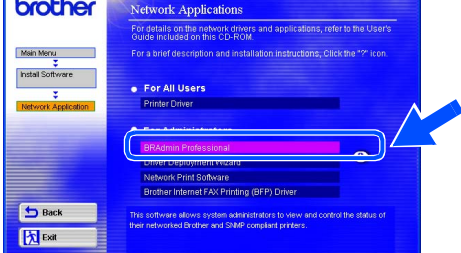

Setting Up the Machine

Setting Up<br>the Machine

Windows Windows<sup>®</sup>

Windows vindows<sup>®</sup><br>Network

## <span id="page-39-2"></span><span id="page-39-0"></span>■ **For Advanced Use**

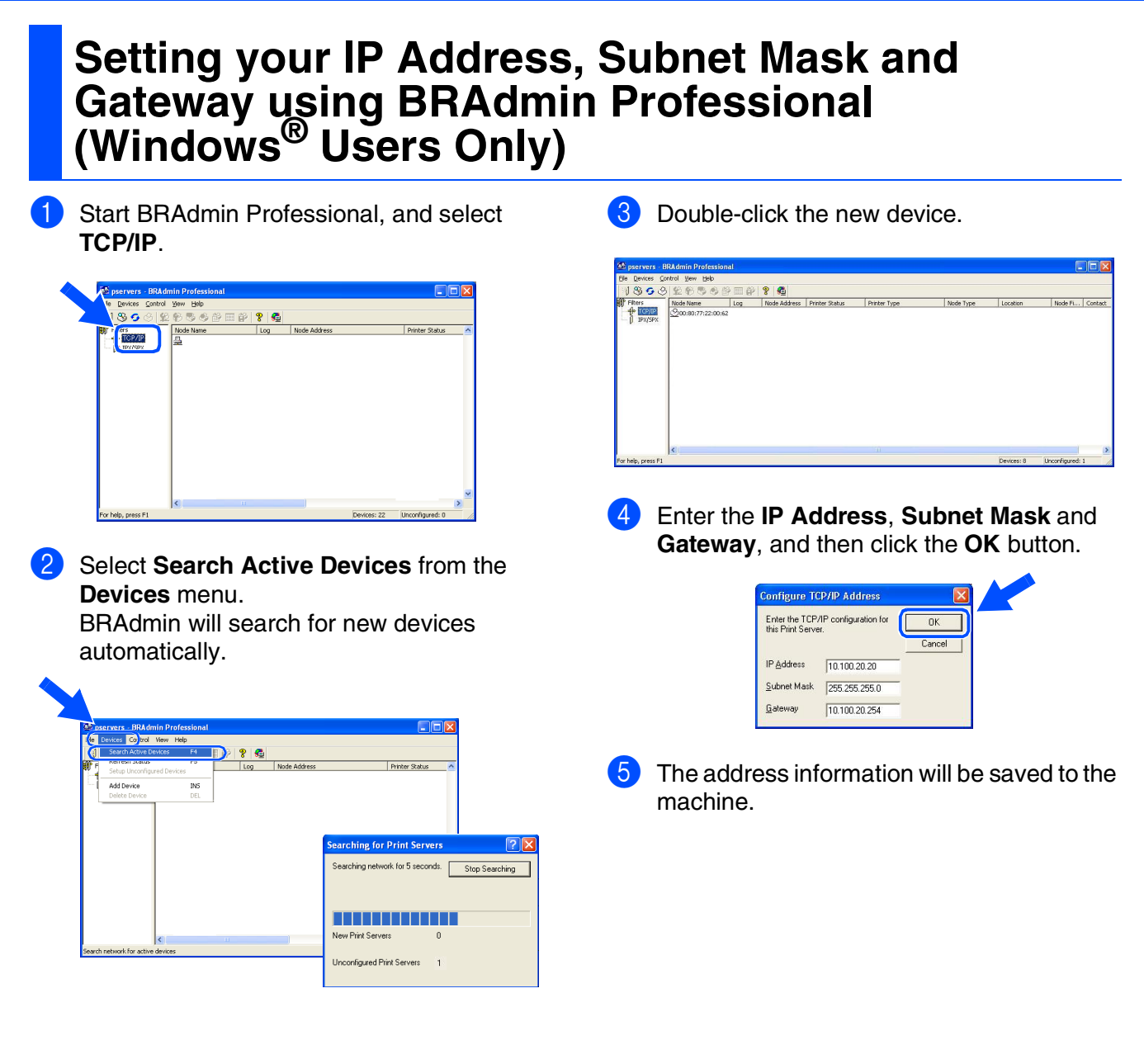

## <span id="page-39-1"></span>**Replacement Consumables**

### **Ink Cartridge**

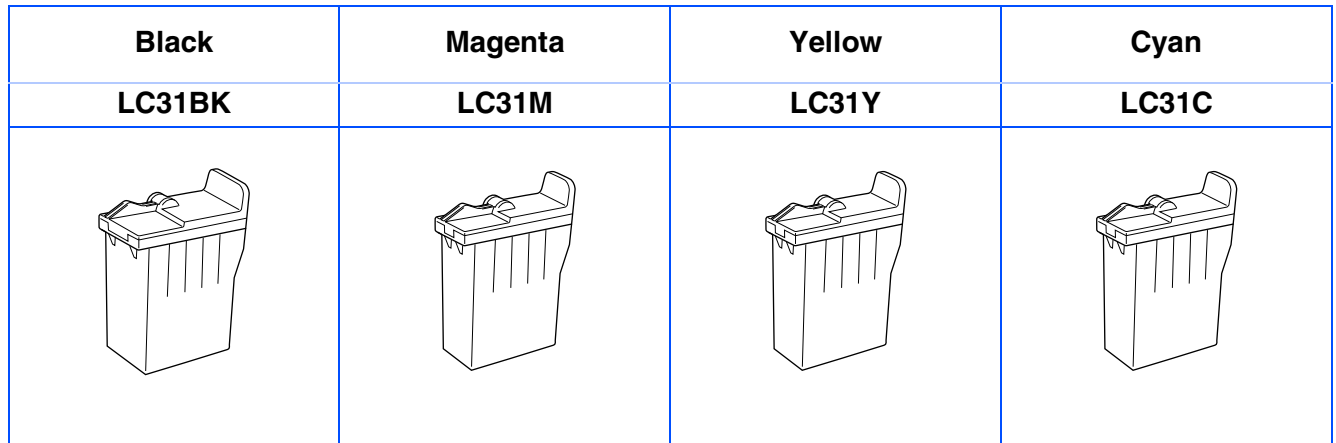

#### **Trademarks**

The Brother logo is a registered trademark of Brother Industries, Ltd.

Brother is a registered trademark of Brother Industries, Ltd.

Multi-Function Link is a registered trademark of Brother International Corporation.

© Copyright 2003 Brother Industries, Ltd. All rights reserved.

Windows, Microsoft and MS-DOS are registered trademarks of Microsoft in the U.S. and other countries.

Macintosh is a registered trademark of Apple Computer, Inc.

PaperPort and TextBridge are registered trademarks of ScanSoft, Inc.

Presto! PageManager is a registered trademark of NewSoft Technology Corporation.

Each company whose software title is mentioned in this manual has a Software License Agreement specific to its proprietary programs.

**All other brand and product names mentioned in this manual are registered trademarks of their respective companies.**

#### **Compilation and Publication**

Under the supervision of Brother Industries Ltd., this manual has been compiled and published, covering the latest product descriptions and specifications.

The contents of this manual and the specifications of this product are subject to change without notice.

Brother reserves the right to make changes without notice in the specifications and materials contained herein and shall not be responsible for any damages (including consequential) caused by reliance on the materials presented, including but not limited to typographical and other errors relating to the publication. This product is designed for use in a Professional Environment.

©2003 Brother Industries, Ltd.

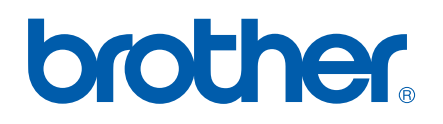

Free Manuals Download Website [http://myh66.com](http://myh66.com/) [http://usermanuals.us](http://usermanuals.us/) [http://www.somanuals.com](http://www.somanuals.com/) [http://www.4manuals.cc](http://www.4manuals.cc/) [http://www.manual-lib.com](http://www.manual-lib.com/) [http://www.404manual.com](http://www.404manual.com/) [http://www.luxmanual.com](http://www.luxmanual.com/) [http://aubethermostatmanual.com](http://aubethermostatmanual.com/) Golf course search by state [http://golfingnear.com](http://www.golfingnear.com/)

Email search by domain

[http://emailbydomain.com](http://emailbydomain.com/) Auto manuals search

[http://auto.somanuals.com](http://auto.somanuals.com/) TV manuals search

[http://tv.somanuals.com](http://tv.somanuals.com/)